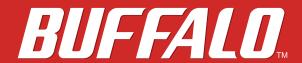

**Network Attached Storage** 

LinkStation 500

# **User Manual**

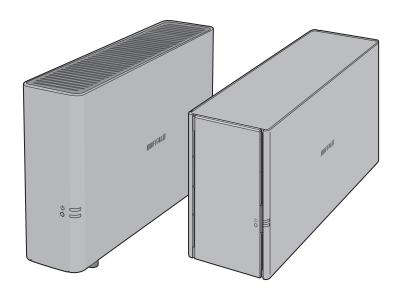

Please make sure to read this manual before using and follow the procedures. If you have any inquiries about the product, contact the number on the warranty statement or the packing box. Do not discard this manual, the warranty statement, or the packing box.

Americas: www.buffaloamericas.com Europe: www.buffalo-technology.com Asia Pacific: www.buffalo-asia.com

> 35020844-11 November, 2017

# **Contents**

| Chapter 1 Getting Started7         |    |  |
|------------------------------------|----|--|
| Diagrams                           | 7  |  |
| Accessing Shared Folders           | 8  |  |
| Accessing from a Computer          | 8  |  |
| Accessing from a Mobile Device     | 9  |  |
| Turning the LinkStation On and Off | 9  |  |
| Restarting from Settings           | 9  |  |
| Chapter 2 Configuration            | 12 |  |
| Opening Settings                   | 12 |  |
| Opening from a Computer            | 12 |  |
| Opening from a Mobile Device       | 14 |  |
| Resetting Administrator Password   | 15 |  |
| Navigating the Main Menu           | 15 |  |
| The Home Screen                    | 16 |  |
| Launcher                           | 16 |  |
| Customizing the Home Screen        | 17 |  |
| Adding New Shortcuts               | 17 |  |
| Deleting Shortcuts                 | 17 |  |
| Restoring Shortcuts                | 17 |  |
| Arranging and Sorting Icons        | 17 |  |
| Changing Icons                     | 17 |  |
| Launcher Options                   | 18 |  |
| Display Options                    | 18 |  |
| Wallpaper Options                  | 19 |  |
| Changing Display Languages         | 20 |  |

| Chapter 3 My LinkStation                     | 23 |
|----------------------------------------------|----|
| Adding Folders                               | 24 |
| Uploading and Downloading Files              | 26 |
| Uploading from a Computer                    | 26 |
| Downloading Files to a Computer              | 27 |
| Sharing Files and Folders Using Shared Links | 27 |
| Chapter 4 Media Player                       | 30 |
| Creating Playlists                           | 31 |
| Adding Media Files                           | 32 |
| Playing Files                                | 33 |
| Chapter 5 Disk Manager                       | 35 |
| RAID Arrays                                  | 35 |
| Working with RAID Arrays                     | 35 |
| Using JBOD                                   | 35 |
| Changing RAID Mode                           | 38 |
| Expanding RAID Array Capacity                | 40 |
| Adding an External Hard Drive                | 41 |
| Dismounting an External Drive                | 42 |
| Dismounting Using the Eject Button           | 42 |
| Dismounting Using Disk Manager               | 42 |
| Formatting Drives                            | 43 |
| Hard Drive Replacement                       | 45 |
| Step 1 - Replacing a Hard Drive              | 46 |
| Step 2 - Rebuilding the RAID Array           | 48 |

| Chapter 6 System Information 52           |
|-------------------------------------------|
| Server Info 52                            |
| System Log 53                             |
| <b>Chapter 7 Services 55</b>              |
| Folder Setup 55                           |
| Adding Shared Folders55                   |
| Recycle Bin57                             |
| Configuring Access Restrictions57         |
| SMB 58                                    |
| AFP 59                                    |
| FTP60                                     |
| DLNA Server 61                            |
| Playing Files on the DLNA Client Device63 |
| iTunes 63                                 |
| Downloader 65                             |
| Enabling Downloader Service65             |
| Opening the Download Manager66            |
| Downloading Files68                       |
| WebAccess 70                              |
| Configuring WebAccess70                   |
| Accessing Remotely71                      |
| Direct Copy 72                            |
| Chapter 8 System74                        |
| Users74                                   |
| Creating Users74                          |

| Changing Passwords                     | 76  |
|----------------------------------------|-----|
| Deleting Users                         | 77  |
| Groups                                 | 77  |
| Creating Groups                        | 77  |
| Deleting Groups                        | 79  |
| Network                                | 79  |
| Changing the Hostname                  | 79  |
| Changing the IP Address                | 80  |
| Wake-on-LAN                            | 81  |
| System Language                        | 83  |
| Changing System Languages              | 83  |
| Changing FTP Client Character Encoding | 83  |
| Date & Time                            | 84  |
| Changing Date and Time                 | 84  |
| Changing Time Zone                     | 86  |
| Power Management                       | 88  |
| Drive Spin Down                        | 88  |
| Sleep Mode                             | 90  |
| UPS Sync                               | 91  |
| Firmware                               | 93  |
| Online Update                          | 93  |
| Manual Update                          | 93  |
| Backup                                 | 95  |
| Preparing a Backup Destination         | 95  |
| Configuring a Backup Job               | 97  |
| Backing Up Your Mac with Time Machine  | 104 |
| Reset                                  | 108 |
| Initializing from Settings             | 109 |
| Initializing with the Function Button  | 110 |

| Chapter 9 Configuring from Mobile Devices 11            |
|---------------------------------------------------------|
| Settings That Can Be Changed from Your Mobile Device 11 |
| Managing User Accounts11                                |
| Creating Users11                                        |
| Changing Passwords11                                    |
| Deleting Users11                                        |
| Changing the RAID Mode 11:                              |
| Configuring WebAccess11                                 |
| Configuring DLNA Server 12                              |
| Managing USB Devices 123                                |
| Dismounting USB Drives12                                |
| Starting Direct Copy12                                  |
| Configuring UPS Sync12                                  |
| Chapter 10 Utilities 127                                |
| NAS Navigator2 for Windows12                            |
| Changing the IP Address12                               |
| NAS Navigator2 for macOS13                              |
| Changing the IP Address13                               |
| NovaBACKUP 133                                          |
| Chapter 11 Appendix 134                                 |
|                                                         |
| When the Power LED Blinks134                            |
| White                                                   |
| White13                                                 |
| Red13                                                   |
|                                                         |

| Specifications                        | 136         |
|---------------------------------------|-------------|
| Chapter 12 Regulatory Compliance Info | rmation 138 |
| For Customers in the United States    | 138         |
| For Customers in Europe               | 139         |

# **Chapter 1 Getting Started**

# **Diagrams**

#### **LS510D**

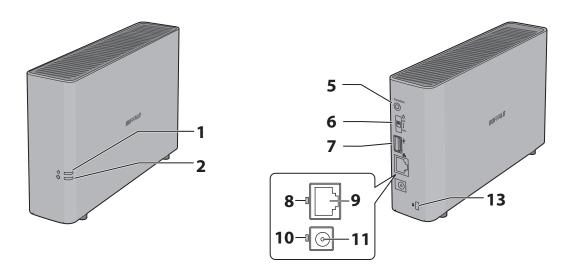

#### LS520D, LS520DN, LS520DE

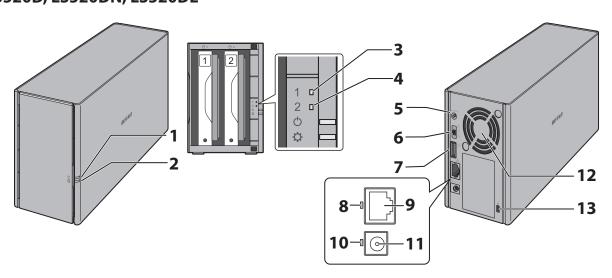

## **1** Power LED ( $\circlearrowleft$ )

The white power LED will light up while the LinkStation is on.

The white power LED blinks while booting or shutting down.

The red power LED blinks when an error occurs.

If there is a status message, the power LED blinks amber.

If there is new firmware available, the power LED glows amber.

**2** Function LED ( 🗘 )

This LED glows white while the USB device is connected, and blinks white dismounting USB devices and during Direct Copy.

**3** Drive 1 Error LED

If there is an error on drive 1, this LED will light.

**4** Drive 2 Error LED

If there is an error on drive 2, this LED will light.

**5** Function Button

Use this button for Direct Copy and initializing settings.

**6** Power Switch ( $^{\circ}$ )

Move the switch up and down to power on and off.

**7** USB 3.0 Port ( ← ← )

Compatible Buffalo USB 3.0 hard drives and USB flash drives can be connected. USB hubs are not compatible.

**8** Link and Activity LED

This LED shows network activity. It blinks green when the LinkStation is accessed over the network.

**9** LAN Port ( 品)

Connect to a router, hub, or switch on your Ethernet network with the included Ethernet cable.

**10** Power Status LED

The LED glows green when the power cable is connected.

**11** Power Connector

Use the included power cable to connect to a surge protector or outlet.

**12** Fan

Spins to prevent overheating inside. Do not block the fan.

**13** Anti-Theft Security Slot (♠)

Use this slot to secure your LinkStation with a cable lock (not included).

## **Accessing Shared Folders**

### **Accessing from a Computer**

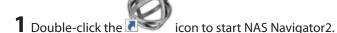

**2** From NAS Navigator2, double-click your LinkStation's icon.

**3** File Explorer will open with a list of shared folders. For macOS, the LinkStation is mounted as a drive icon on the desktop or it is displayed in the sidebar of the Finder.

### **Accessing from a Mobile Device**

To access shared folders from a mobile device with the following procedure, you must configure WebAccess settings first. To configure WebAccess, see the "WebAccess" section in chapter 6.

- 1 Open SmartPhone Navigator.
- **2** Tap your LinkStation from the NAS list.
- **3** Tap Browse.

**Note:** Alternatively, you can access shared folders from the WebAccess app. Open the application and tap your LinkStation in the NAS list.

## **Turning the LinkStation On and Off**

Move the power switch on the back of the LinkStation to the **on** position to turn it on. To turn it off, move the switch to the **off** position and wait for the unit to fully shut down before unplugging it. Never unplug the AC adapter without properly shutting down the LinkStation first.

When all the LEDs on the front of the LinkStation turn off, the shutdown process is complete.

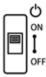

#### **Restarting from Settings**

You can also restart the LinkStation remotely from Settings. To restarting from Settings, follow the procedure below.

- 1 Double-click the icon to start NAS Navigator2.
- **2** Right-click on your LinkStation's icon and choose *Settings*. For macOS, click your LinkStation's icon while holding down the control key, then select *Settings*.

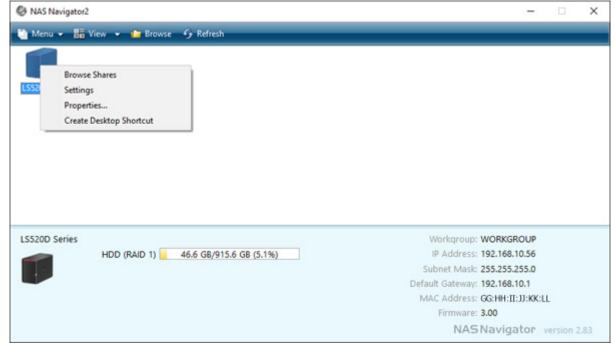

Enter a username and password, then press the Enter key or click *Log In*.

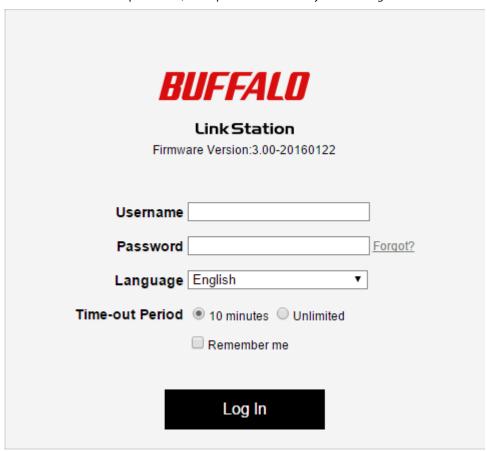

Settings will open.

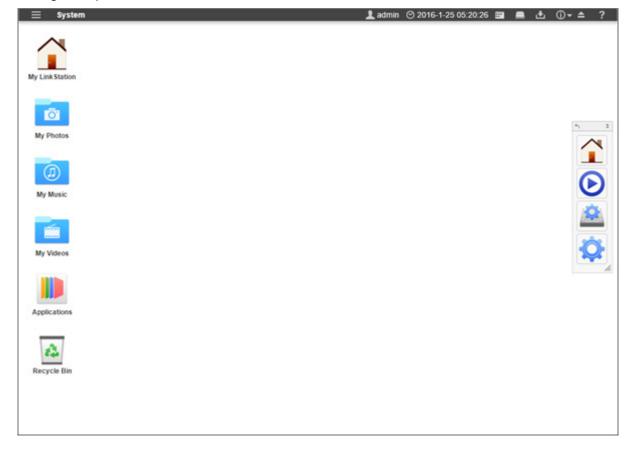

Click at the top-left of Settings and choose *Restart*.

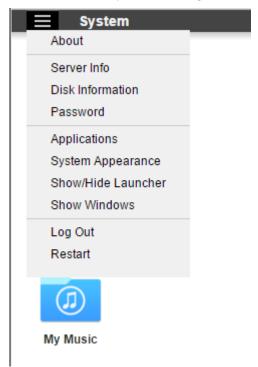

Click *Restart* again.

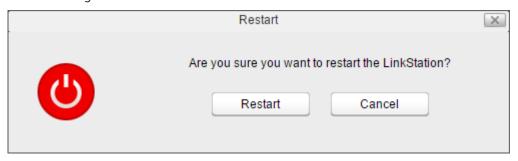

When the power LED stops flashing and glows white, the restart process is complete.

# **Chapter 2 Configuration**

Configure and manage your LinkStation using the Settings interface, accessible from a browser window. Open the interface using the procedure below or type the LinkStation's IP address in the URL field of your browser.

### **Opening Settings**

#### **Opening from a Computer**

**Note:** Microsoft Edge, Firefox, Google Chrome, Internet Explorer 9 or later, Safari 8 or later are supported. If you have difficulty viewing Settings, check whether you have a proxy server enabled in the browser settings. If you do, disable the proxy server.

- 1 Double-click the icon to start NAS Navigator2.
- **2** Right-click on your LinkStation's icon and click *Settings*. For macOS, click your LinkStation's icon while holding down the control key, then click *Settings*.

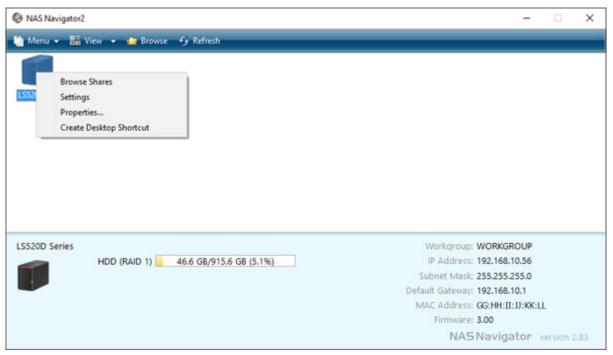

Enter a username and password, then press the Enter key or click *Log In*.

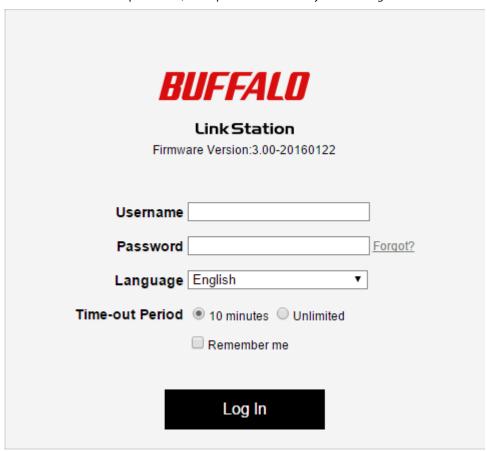

Settings will open.

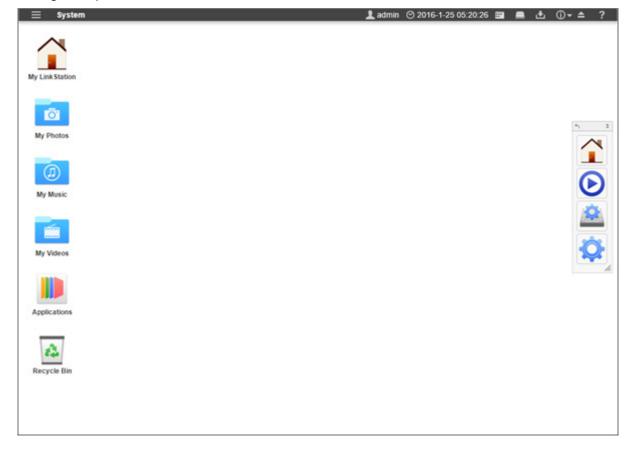

#### Notes:

- To log out from Settings, close the browser.
- If the time-out period is set to "10 minutes", you will be logged out of Settings after 10 minutes of inactivity.

### **Opening from a Mobile Device**

You can access your LinkStation's Settings from your iOS or Android device. Download and install "SmartPhone Navigator" from the App Store or Google Play.

#### Notes:

- If you have an older version of SmartPhone Navigator installed on your device, update to the latest version. Your icons and software may be slightly different from the examples in this manual.
- You must be logged in as the "admin" user to change settings.
- Mobile devices that support mobile-optimized Settings display are listed below: iPhone, iPad, and iPod touch\*
   Android smartphones and tablets\*\*
  - \* iOS 7.0 or later
  - \*\* Android 4.1 or later
  - 1 Open SmartPhone Navigator on your mobile device.

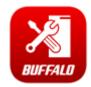

#### **2** Tap Open Settings.

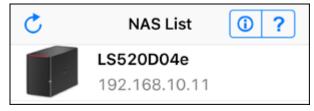

**3** Settings will be displayed.

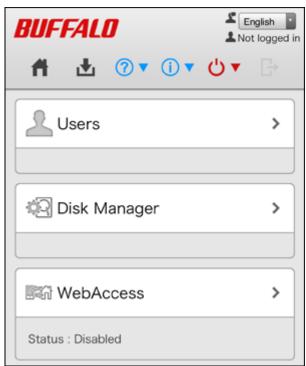

Note: If you tap any buttons, you will need to enter a username and password.

## **Resetting Administrator Password**

If you forget the admin password and cannot log in to Settings, you can initialize it with the function button. Follow the procedure below to initialize the password.

- **1** Turn off the LinkStation.
- **2** Turn the LinkStation on while pressing and holding the function button until the power LED flashes amber.
- **3** Initialization will start. Do not power down the LinkStation while the power LED is blinking.
- **4** When the power LED glows a steady white, initialization is finished.

## **Navigating the Main Menu**

When you log in to Settings, you will see the following screen first.

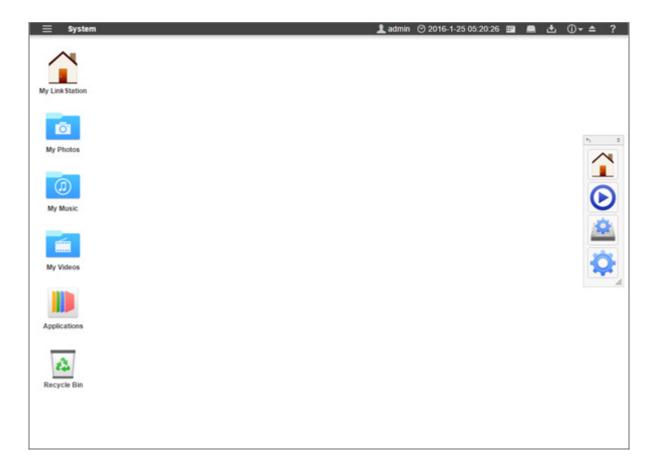

#### **The Home Screen**

The home screen acts like a typical computer desktop. Default shortcuts are listed below:

| Item           | Description                                                                                                    |  |
|----------------|----------------------------------------------------------------------------------------------------|--|
| My LinkStation | Accesses all stored files and folders and all LinkStation functions, including creating new folders.                                                                                                    |  |
| My Photos*     |                                                                                                    |  |
| My Music*      | Shortcuts of folders that are in My LinkStation.                                                                                                    |  |
| My Videos*     |                                                                                                    |  |
| Applications   | Contains programs built in to the LinkStation, as well as default shortcuts to system settings.                                                                                                    |  |
| Recycle Bin    | Stores deleted files. If a file is accidentally deleted, you can restore it from this folder. To empty the recycle bin, right-click the recycle bin icon, then click <i>Clear</i> .  Note: The recycle bin will only store files deleted from Settings. |  |

<sup>\*</sup> If you disable the "Hide username folder" checkbox through the initial setup wizard, these options will appear. This setting can also be changed from the window by clicking *Options* at the shared folder settings.

#### Launcher

The launcher provides instant access to applications and settings of your choice. Even with other windows open in the LinkStation, the launcher will always stay on top for easy access. You can adjust the launcher size, screen position, orientation, or even hide it completely, depending on what is convenient for you.

Default launcher shortcuts are listed below:

| Item            | Description                                                        |  |
|-----------------|--------------------------------------------------------------------|--|
| My LinkStation  | The same as My LinkStation.                                        |  |
| Media Player    | Plays audio or video files stored in the LinkStation.              |  |
| Disk Manager    | Manages internal and external drives connected to the LinkStation. |  |
| System Settings | Configures optional advanced settings.                             |  |

### **Customizing the Home Screen**

You can customize the home screen desktop to your specifications.

#### Adding New Shortcuts

To add a new desktop shortcut for an application, drag the application from the "Applications" folder to the desktop. To add a desktop shortcut for a file or folder, drag the file or folder from its location to the desktop.

## **Deleting Shortcuts**

To delete a shortcut, you can either right-click on the shortcut and click *Delete*.

Alternatively, you can drag and drop the shortcut into the recycle bin, then click OK from the dialog window.

### Restoring Shortcuts

To restore desktop shortcuts to the default ones, right-click anywhere on the desktop and click Restore Desktop Icons.

### **Arranging and Sorting Icons**

To re-arrange the icons, simply drag them to your preferred location on the desktop. To sort desktop shortcuts, right-click anywhere on the desktop and click *Sort Desktop Icons*. All the shortcuts will be re-arranged starting from the top-left corner.

### **Changing Icons**

You can change replace an icon image with an image file on your LinkStation.

**1** Right-click on a shortcut icon and click *Change Icon*.

**2** Click *Change* and select the image you want.

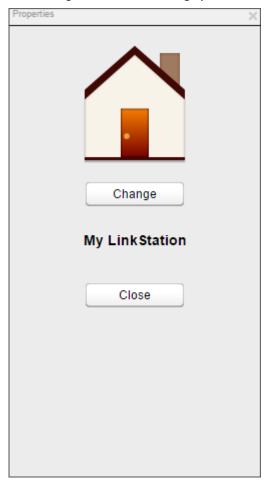

3 Click Close.

#### **Launcher Options**

You can remove or restore launcher shortcuts just as you would with desktop shortcuts.

In addition to removing applications, you can also change the location and size of the launcher.

- Click and drag on the launcher to re-position.
- · Click on the double arrows in the gray handle to minimize the launcher.
- Click on the single arrow in the gray handle to flip the orientation from vertical to horizontal or vice versa.
- Click and drag the triangle in the corner of the launcher to resize it.

### **Display Options**

Right-click anywhere on the desktop and click *Display Options*. You can adjust the sliders to change the item display sizes. To revert back to the factory default setting, click *Reset*.

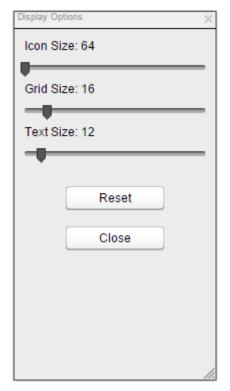

- Icon Size: Toggle between icon display sizes.
- Grid Size: Toggle between icon grid display sizes.
- Text Size: Toggle between text display sizes.

#### **Wallpaper Options**

You can replace the default wallpaper to match your own personal preferences. You can set any image stored on the LinkStation as the wallpaper. You can also enable the slideshow function to cycle through your images and display a new image at a preset interval.

**1** Right-click on the background and click *System Appearance*.

2 Click the *Wallpaper* tab, then *Open*. Select the folder where your images are stored, or click *View system wallpapers* to view stock images included on your LinkStation. Click on the image you want to set as your wallpaper.

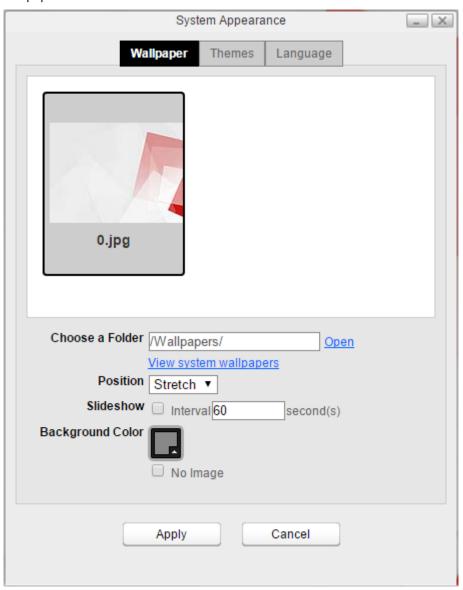

- **3** From the "Position" drop-down list, select how the image will be displayed.
  - Stretch: Stretch the wallpaper to desktop size.
  - Center: Places the wallpaper in the center of the desktop.
  - Tile: Displays the wallpaper in a tile-like pattern.
  - Fill: Make the wallpaper fill the desktop and cut any overflow.
  - Fit: Make the wallpaper fit the desktop without overflow.
- **4** If you enable "Slideshow", you can set an interval in seconds to cycle through images in the selected folder as the background.
- **5** If you don't want to use an image as the wallpaper, you can set the background as a solid color and enable the "No Image" option.

### **Changing Display Languages**

You can change the display language before or after you log in to Settings.

#### **Changing from Login Page**

Open Settings and select the language from the drop-down list. The display language will be changed.

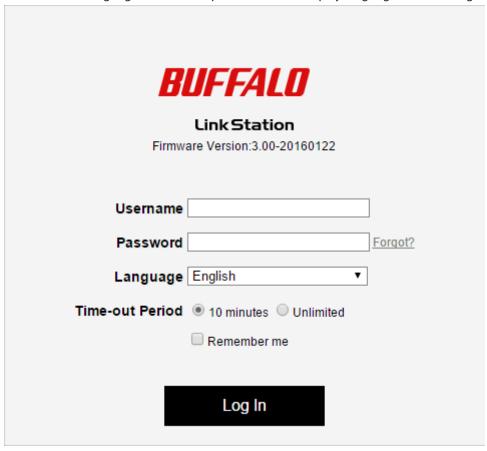

#### **Changing from Desktop**

**1** Right-click anywhere on the desktop and click *System Appearance*.

 $oldsymbol{2}$  Click the  ${\it Language}$  tab and select the desired display language from the list.

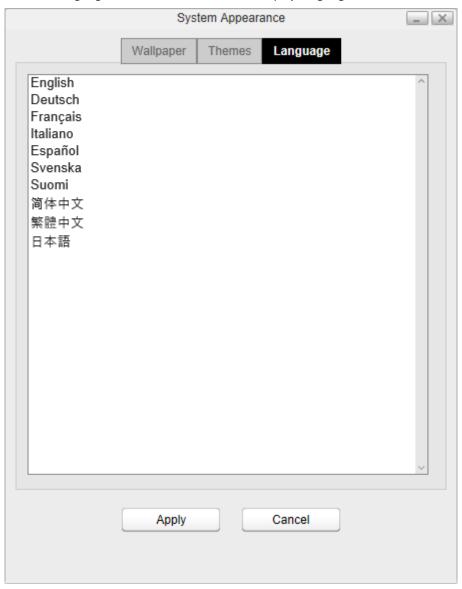

Click Apply.

# **Chapter 3 My LinkStation**

My LinkStation is an application that manages files and folders stored on the LinkStation. To open My LinkStation,

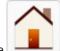

double-click the

icon on the home screen.

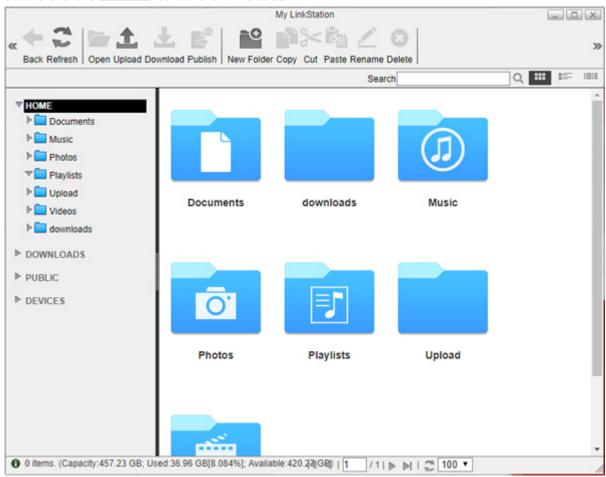

In the My LinkStation window, the following tabs will be displayed on the left as a directory:

- HOME\* This shows subfolders in the username folder that will be automatically created when creating a user. If you log in to Settings as the admin user, this will display all folders in the "admin" folder.
- DOWNLOADS\* This is a folder that stores downloaded files.
- PUBLIC\* This is a folder that any user can access.
- DEVICES All shared and subfolders that are created in the LinkStation will be displayed.

Note: "DOWNLOADS" and "DEVICES" directories can only be accessed by the admin user.

| Icons | Name | Descriptions                   |
|-------|------|--------------------------------|
| +     | Back | Return to the previous screen. |

<sup>\*</sup> If you disable the "Hide username folder" checkbox through the initial setup wizard, these options will appear. This setting can also be changed from the window by clicking *Options* at the shared folder settings.

| Icons    | Name       | Descriptions                                                                                                    |
|----------|------------|----------------------------------------------------------------------------------------------------|
| 2        | Refresh    | Refresh the screen.                                                                                                    |
|          | Open       | Open a file or folder.                                                                                                  |
| <b>1</b> | Upload     | Upload a file from your local computer to the LinkStation.                                                              |
| <b>T</b> | Download   | Download a selected file to your local computer.                                                                        |
|          | Publish    | Share the selected folders or files with a link.                                                                        |
| ••       | New Folder | Create a new folder.                                                                                                    |
|          | Сору       | Create a copy of the selected file or folder, either in the current directory or another that is available to the user. |
| <b>%</b> | Cut        | Cut the selected file or folder.                                                                                        |
|          | Paste      | Paste the cut file or folder to the new location.                                                                       |
|          | Rename     | Change the name of a file or folder.                                                                                    |
| 8        | Delete     | Delete the selected file or folder.                                                                                     |

# **Adding Folders**

Select a shared folder to add a subfolder from the directory list on the left.

#### Click New Folder.

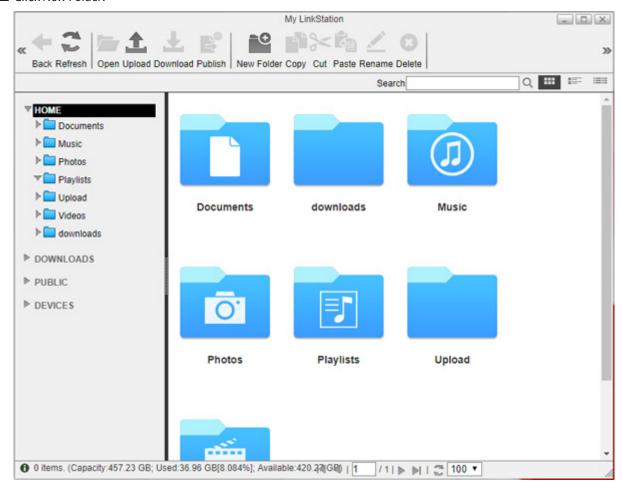

Enter a desired folder name and click *OK*.

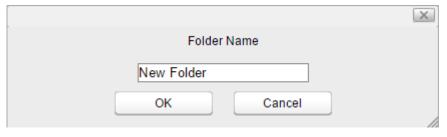

The folder will be created in the selected shared folder.

# **Uploading and Downloading Files**

## **Uploading from a Computer**

1 Select a folder to upload a file to and click *Upload*.

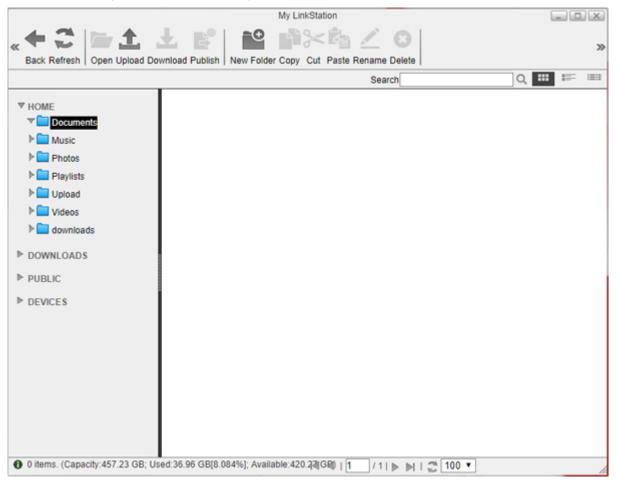

**2** Click *Add* and select a file.

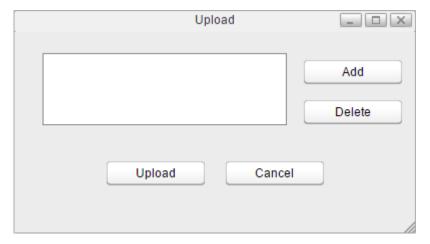

**3** The selected file is added to the list. Click *Upload*.

The file will be uploaded to the LinkStation.

### **Downloading Files to a Computer**

Select a file to download to your computer and click *Download*. The selected file will be downloaded to your computer.

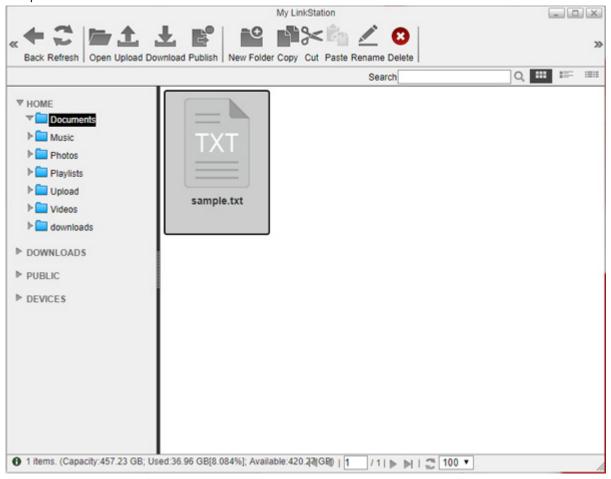

# **Sharing Files and Folders Using Shared Links**

You can create a temporary shared link to share files or folders with other users on the local network or via the Internet. To enable the access from outside the network, you should configure WebAccess settings before creating the shared link. For more detailed information about WebAccess, refer to the "WebAccess" section in chapter 7.

1 Select a folder or file from the main window and click *Publish*.

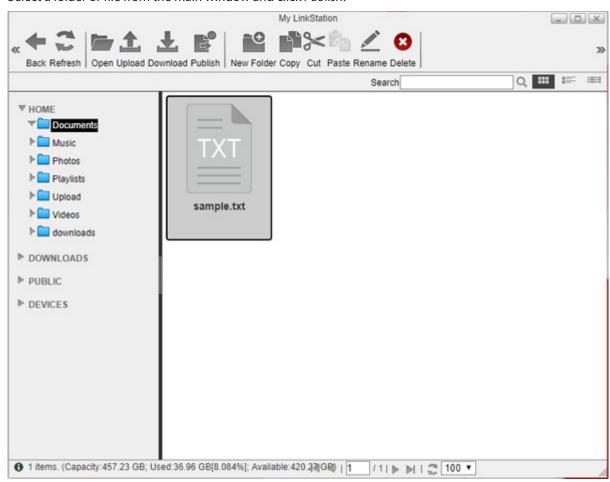

**2** Click *Share*. The temporary shared link will be generated.

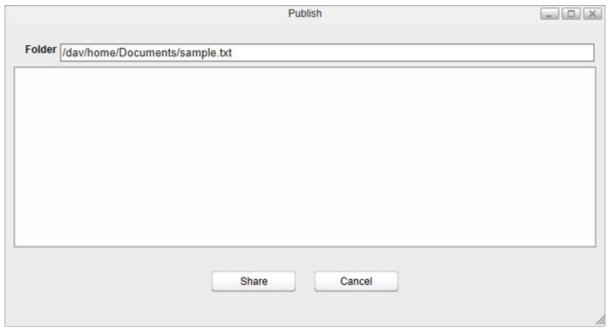

**3** You can send the link by copying and pasting it into an email or messaging application. The expiry date is set as to a month from the date when the link is generated. To change the date, click *Edit* and specify a date. After you finish editing, click *OK* to apply changes.

#### Notes:

• No other folder or file on the LinkStation can be accessed from the shared link.

| Expired links cannot be accessed. |  |
|-----------------------------------|--|
|                                   |  |
|                                   |  |
|                                   |  |

# **Chapter 4 Media Player**

Media Player is an application that can play media files on the LinkStation and create original playlists with the

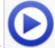

media files. To open Media Player, click the

icon on the home screen.

| Icons           | Name        | Descriptions                                                                                                    |
|-----------------|-------------|----------------------------------------------------------------------------------------------------|
| 2               | Refresh     | Refresh the screen.                                                                                                   |
| (O)             | Show Player | Displays the media player.                                                                                            |
| 44              | Previous    | Return to the previous media file.                                                                                    |
| <b>&gt;</b>     | Play        | Opens the media player and play media files in the playlist.                                                          |
| <b>&gt;&gt;</b> | Next        | Skip to the next media file.                                                                                          |
|                 | Add List    | Add a new playlist.                                                                                                   |
|                 | Rename List | Change the name of a playlist.                                                                                        |
|                 | Delete List | Delete a selected playlist.                                                                                           |
| •               | Add Items   | Add a media file to the playlist.                                                                                     |
|                 | Сору        | Create a copy of the selected media file, either from the current directory or another that is available to the user. |
| <b>%</b>        | Cut         | Cut the selected media file.                                                                                          |
|                 | Paste       | Paste the cut media file to the new location.                                                                         |
| 8               | Delete      | Delete the selected media file.                                                                                       |

# **Creating Playlists**

1 Select "PLAYLISTS" at the left of the window and click Add List.

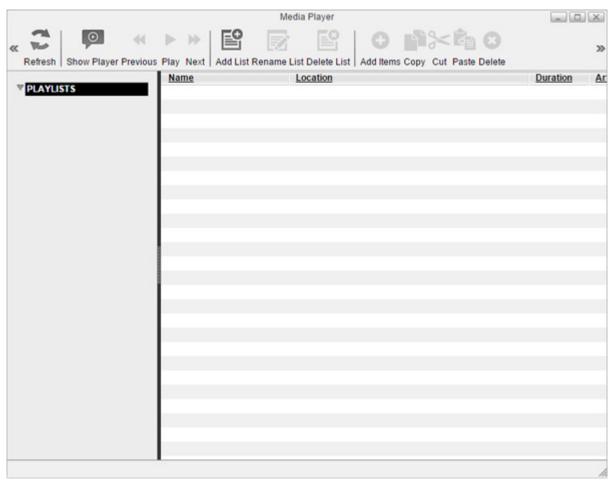

**2** Enter a desired playlist name and click *OK*.

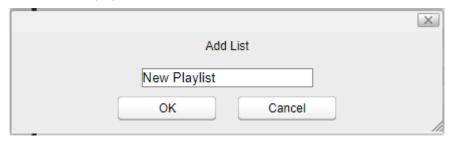

A new playlist will be created.

# **Adding Media Files**

1 Select the playlist at the left of the window and click *Add Items*.

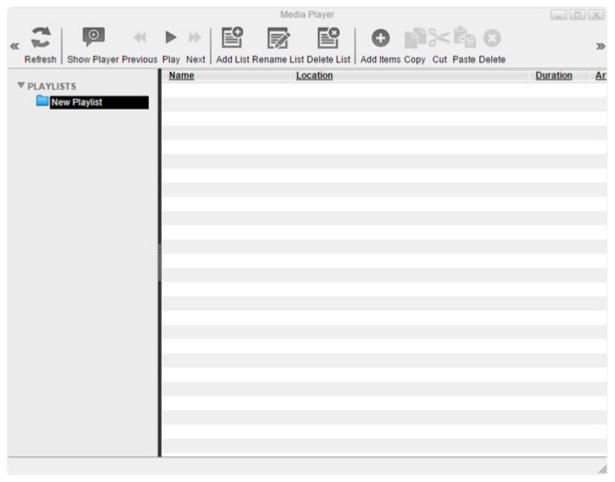

**2** The dialog box will open. Select a media file to add and click *Open*.

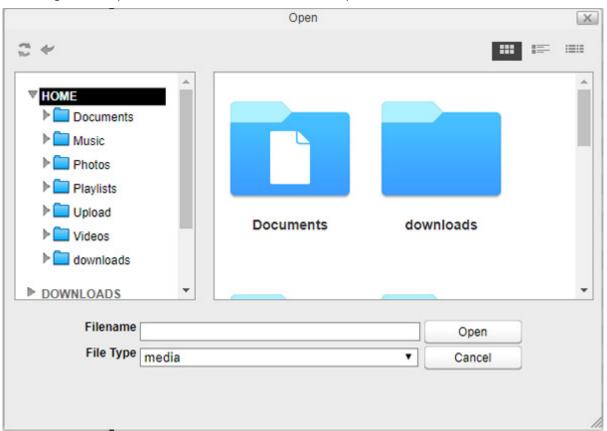

The media file is now added to the playlist.

# **Playing Files**

Media Player supports MP3 or MP4 file playback on the browser. Some specific MP4 files may not be compatible. Other file types will be downloaded to the desired location on your computer.

Select the playlist at the left of the window and click *Play*.

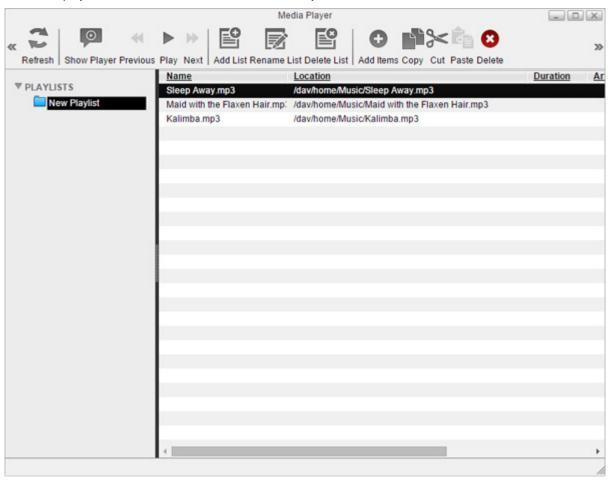

Media Player will open and start playing media files. To return to the playlist, click *Show Player*.

# **Chapter 5 Disk Manager**

Disk Manager is an application that manages RAID arrays and internal or external drives. To open Disk Manager, click

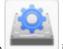

the

icon on the home screen.

### **RAID Arrays**

#### RAID 1

Combines 2 drives from hard drives into a mirrored RAID array. The available space in the array is the capacity of a single drive. Identical data is written to each drive. If a drive becomes damaged, data can be recovered by replacing the damaged drive. As long as one drive in the array remains undamaged, all data in the array can be recovered.

#### RAID 0

Combines 2 drives into a single RAID array. The available space is the total capacity of all drives used. This simple RAID mode offers faster performance than RAID modes that include parity. If a single drive in the array fails, then all data in the array is lost.

#### Linear

Combines all drives from hard drives into a single virtual drive. For this virtual drive, data will be written onto the first drive, then to the next drive when the first drive becomes full, and so on. The available space is the total capacity of all drives used. Linear mode offers no redundancy. If any drive becomes damaged, data on the drive will be lost.

#### **JBOD**

This mode uses the hard drives inside the LinkStation as individual drives. The available space is the total of all drives in the LinkStation. If any drive becomes damaged, then the data on that drive is lost.

#### **Working with RAID Arrays**

**Note:** If you change the RAID mode, all data on the array is deleted. This is true for every procedure in this chapter. Always back up any important data before performing actions that affect your RAID array.

#### **Using JBOD**

With JBOD, each hard drive in the LinkStation is addressed separately. To put drives from an array into JBOD mode, follow the procedure below.

### From Disk Manager, click the *RAID* tab.

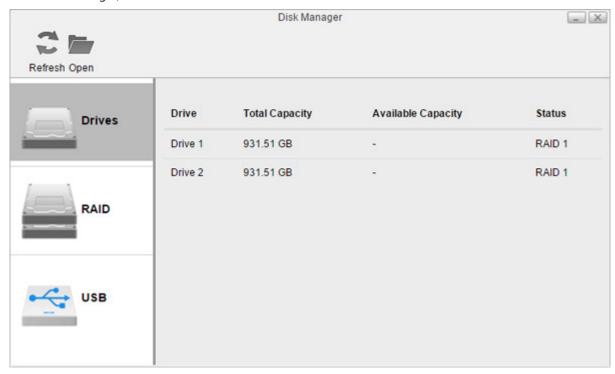

## Click the array to delete.

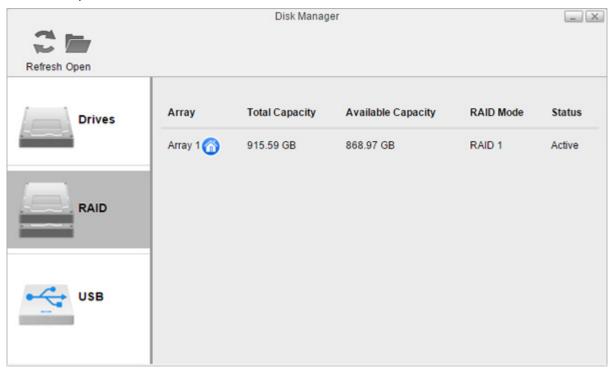

Click Delete.

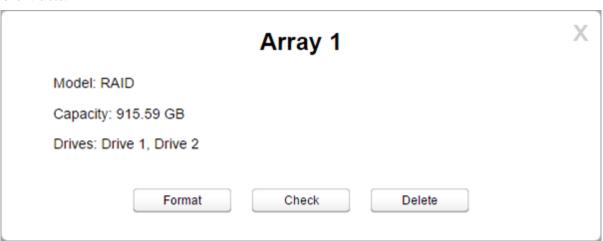

- **4** Two different warnings will be displayed. Read them carefully and click *Yes* for both.
- From the *Drives* tab, select the drive and click *Format*.

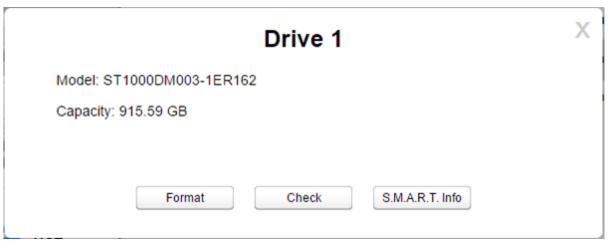

Select the file system from the drop-down menu and click *Format*.

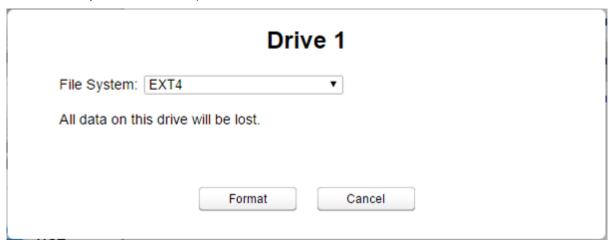

- When the format is finished, click *OK*, then *Close*.
- **8** To format another drive, repeat steps 5 to 7.

Once JBOD is configured, the default shared folders will automatically be created only on the drive that is initially formatted. Create shared folders on the other drives, referring to the "Folder Setup" section in chapter 7 for the procedure.

### **Changing RAID Mode**

To change the RAID mode, first delete the current RAID array. Follow the procedure below.

**Note:** You can also configure the RAID settings, including changing the RAID mode, using the initial setup wizard, but you will lose all settings on the LinkStation.

To launch the initial setup wizard, initialize the LinkStation settings from *System Settings > Reset*, then follow the procedure on the screen to finish changing the RAID mode.

**1** From Disk Manager, click the *RAID* tab.

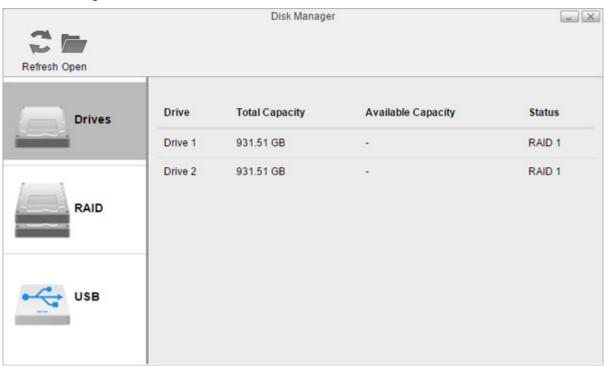

**2** Click the array to delete. If no array is listed, the array has already been deleted. In such a case, skip to step 5.

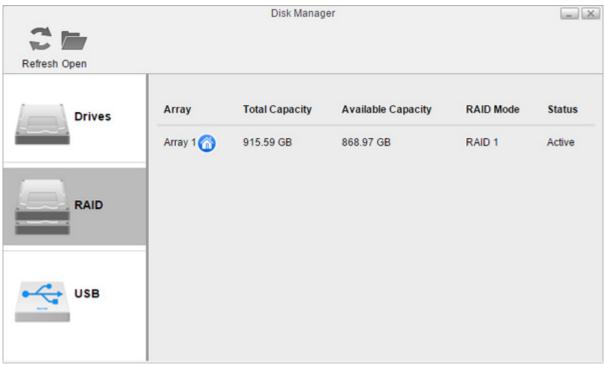

### Click *Delete*.

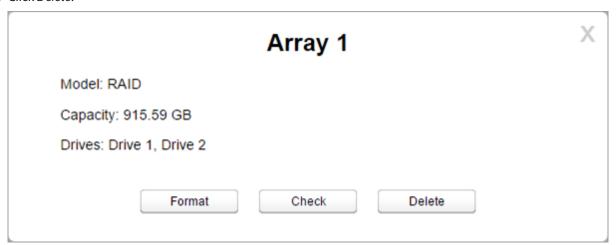

- **4** Two different warnings will be displayed. Read them carefully and click *Yes* for both.
- Click *Create RAID Array*.

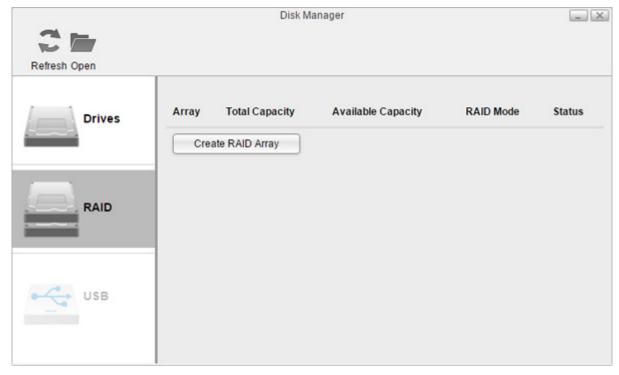

Select a RAID mode and click *Next*.

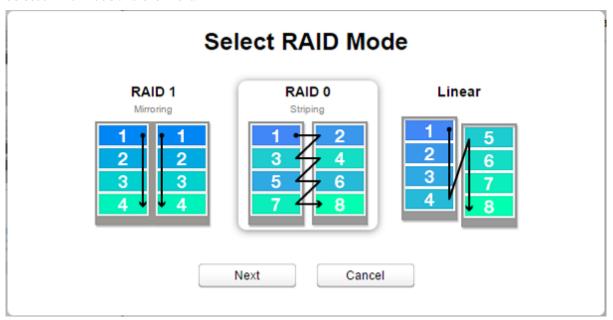

- Click Yes.
- RAID array creation will start. Wait until it's done. When it's finished, click *OK*, then *Close*.

Once the RAID array is configured, create shared folders on the array to use them. Refer to the "Folder Setup" section in chapter 7 for the procedure.

#### **Expanding RAID Array Capacity**

If the hard drives in your LinkStation are in a RAID 1 array with two drives or they are in degraded mode, you can expand the RAID array capacity without erasing the data on the drives. To expand the capacity, you should have two new drives with capacity larger than the remaining drive.

- 1 Shut down the LinkStation and remove one of the drives. Do not remove both drives at the same time.
- Insert a new drive (larger capacity than the remaining drive) and turn on the LinkStation.
- When the power LED glows white or blinks amber, press and hold the function button on the back of the LinkStation for 5 seconds.
- The LinkStation will start rebuilding the RAID array. After a few minutes, the I18 message will be displayed in NAS Navigator2. Wait until the drive finishes rebuilding; the I18 message will be extinguished.
- **5** After the RAID array is rebuilt, shut down the LinkStation again and remove another drive.
- Insert another new drive and turn it on.
- When the power LED blinks amber, press and hold the function button on the back of the LinkStation for 5 seconds.
- The LinkStation will start rebuilding the RAID array again. Wait until the I18 message is extinguished like step 4 above
- After the I18 message disappears, open Settings and click *Disk Manager*.

**10** Click the *RAID* tab and the RAID array to make the capacity larger.

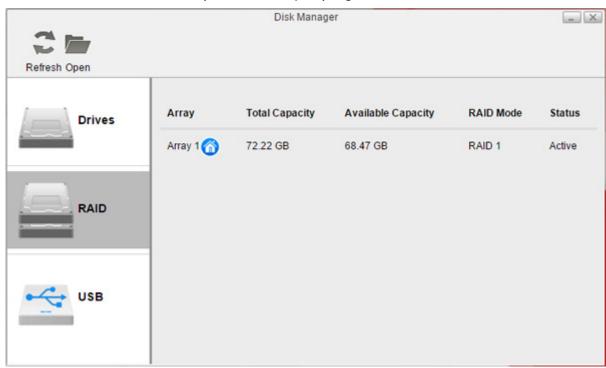

#### **11** Click Expand.

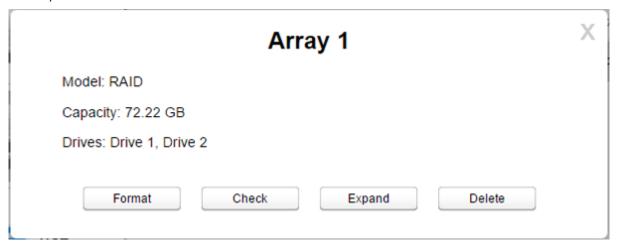

- 12 Read the warning message carefully and click Yes.
- 13 The RAID array will be rebuilt and its capacity will expand. The power LED will blink amber and I18 and I46 messages will appear. Wait until those messages disappear and the power LED returns to a steady white.

### **Adding an External Hard Drive**

The LinkStation includes a USB port and you can connect an external drive or USB storage device to this port. For external drives, Buffalo USB drives are recommended. The following file systems for external drives are supported: ext2, ext3, ext4, FAT32, exFAT, NTFS, HFS Plus

Connect only one device to a USB port. Some external drives with automatic power-on won't turn on automatically when connected to the LinkStation. Use their manual switch to turn them on. Be sure to connect only one buspowered drive at a time. If there is insufficient bus power for your USB drive, connect its AC adapter.

**Note:** This LinkStation will not recognize USB drives that are larger than 16 TB. Use only USB drives that are 16 TB or less.

## **Dismounting an External Drive**

If the LinkStation is powered on, dismount an external drive before unplugging it. You may dismount the external drive from Settings. If the LinkStation is off, then the external drive is already dismounted and may be unplugged safely.

### **Dismounting Using the Eject Button**

- 1 Click the icon at the upper right corner of the home screen toolbar.
- **2** Select the device to dismount and click *Eject*.

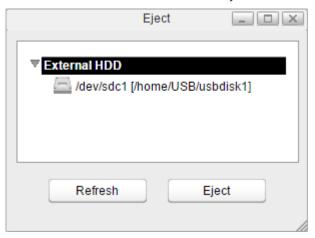

**3** The external drive will be dismounted.

Once the drive is dismounted, unplug it from the LinkStation.

### **Dismounting Using Disk Manager**

**1** From Disk Manager, click the *USB* tab.

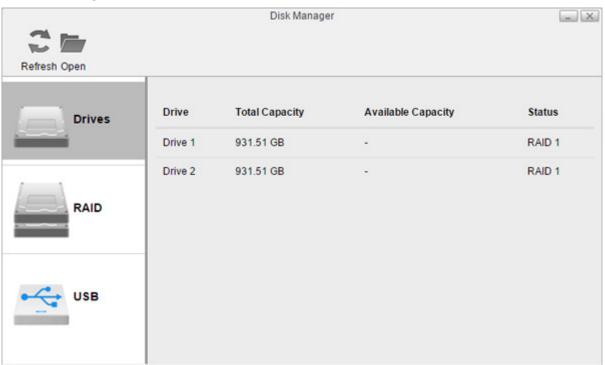

**2** The drive information will be displayed. Click the external drive to be dismounted.

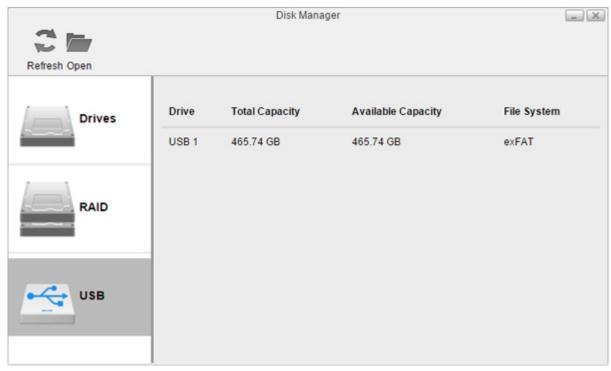

### **3** Click *Eject*.

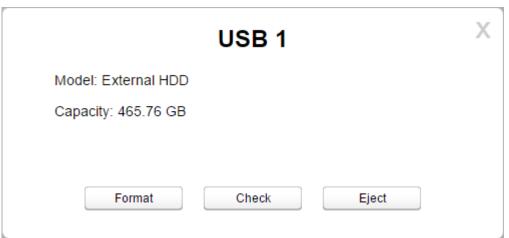

**4** The external drive will be dismounted.

Once the drive is dismounted, unplug it from the LinkStation.

## **Formatting Drives**

**Note:** Since the firmware version 3.00, the hard drive that used to be used on the different LS500 series is necessary to format when it's inserted.

1 From Disk Manager, click the *RAID* tab, or the *Drives* tab if no RAID array is configured, to format an internal drive or the *USB* tab to format an external drive.

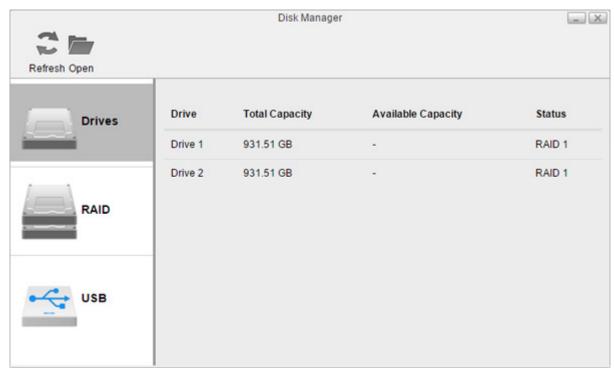

Click the array or drive to format.

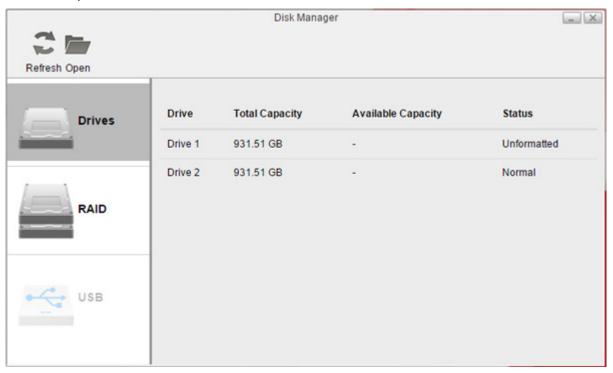

#### **3** Click Format.

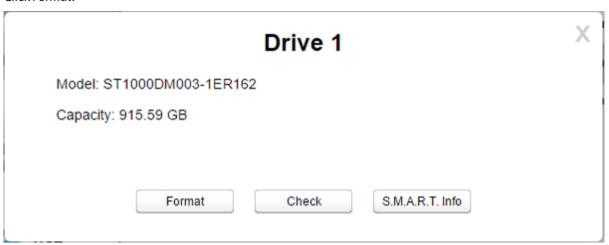

**4** Select a file system from the drop-down list and click *Format*.

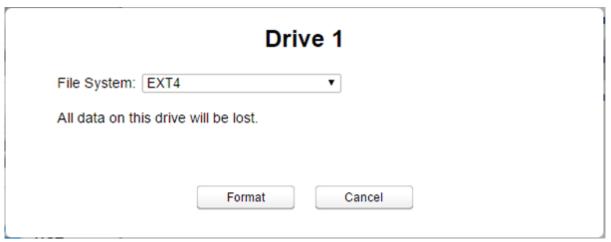

**5** When formatting is finished, click *OK*, then *Close*.

#### Notes:

- Do not turn off the LinkStation or disconnect a hard drive while formatting.
- The following file systems can be formatted from Settings.

| Internal Hard Drive | ext4              |
|---------------------|-------------------|
| External Hard Drive | ext3, ext4, exFAT |

### **Hard Drive Replacement**

If a drive fails, NAS Navigator 2 and Settings will show an error message. The hard drive will need to be replaced for the unit to function properly. After the drive is replaced, you will need to rebuild the RAID array.

#### Notes

- While the LinkStation is powered on, never unplug or remove drives without dismounting them first, and never replace a running drive. Power down the LinkStation before changing the drive.
- For the replacement drive, use a Buffalo OP-HDBST series drive for the LS520D and LS520DE series. If using the LS520DN series, use a Buffalo OP-HDBN series drive as the replacement drive. For LS520DE, you can also use compatible non-Buffalo drives listed on the Buffalo website. The new drive should be the same size or larger as the replaced drive. If a larger drive is used, the extra space will not be usable in a RAID 0 array. However with RAID 1, you can expand the current RAID array capacity if you replace a drive with a larger-sized hard drive. To expand the capacity, refer to the "Expanding RAID Array Capacity" section above for the procedure.

- If there is existing data on the replacement drive, back it up as all data on the drive will be lost during the replacement process.
- If sending a defective drive to Buffalo for replacement, please keep the cartridge as Buffalo will only replace the hard drive and not the cartridge.
- To avoid damaging the LinkStation with static electricity, ground yourself by touching something made of metal before handling any sensitive electronic parts.
- Do not change the order of the hard drives in the LinkStation. For example, pulling out drive 1 and replacing it with drive 2 may cause data to be corrupted or lost.

### **Step 1 - Replacing a Hard Drive**

- 1 Turn the LinkStation off and remove all cables.
- **2** Squeeze the left side of the front panel and swing it open.

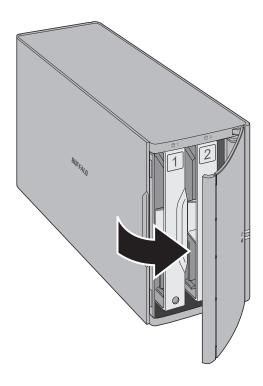

**3** Push the failed drive's cartridge up and remove it from the LinkStation.

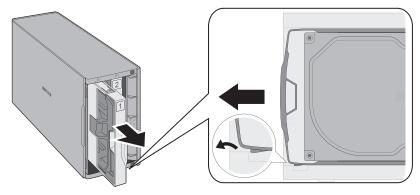

#### Notes:

- Do not press hard on the top of the LinkStation.
- Pull the drive straight out the front of the chassis.

## Remove the drive from the cartridge.

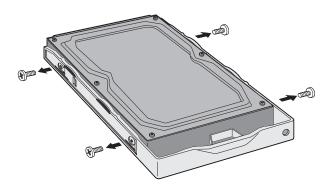

Install a new drive in the cartridge.

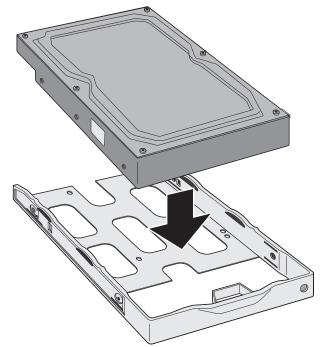

Replace the four screws.

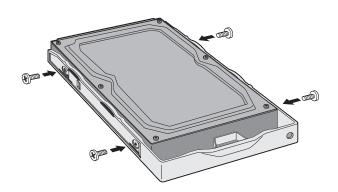

**7** Insert the new drive into the empty slot.

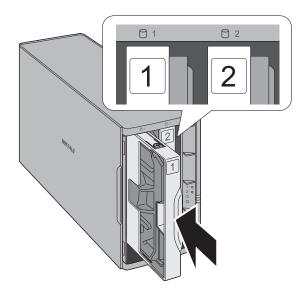

**8** Close the front panel.

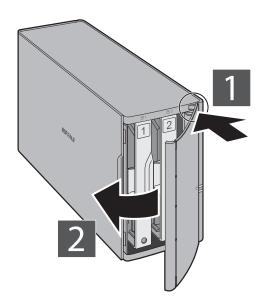

**9** Connect all cables, then turn on the LinkStation.

### **Step 2 - Rebuilding the RAID Array**

Depending on your RAID mode, the rebuilding procedure will be different. Follow the corresponding procedure below that matches your RAID mode.

#### **Using RAID 1**

- 1 Follow the drive replacement procedure described above and replace the failed drive with a new drive.
- **2** Press and hold the function button on the back of the LinkStation for 5 seconds.

**3** The LinkStation will start rebuilding the RAID array. After a few minutes, the I18 message will be displayed in NAS Navigator2. Wait until the drive finishes rebuilding; the I18 message will be extinguished.

#### **Using RAID 0 or Linear**

- 1 Follow the drive replacement procedure described above and replace the failed drive with a new drive.
- **2** Open Settings and click *Disk Manager*.
- **3** The error message below will be displayed due to a new drive being inserted. Click *OK*.

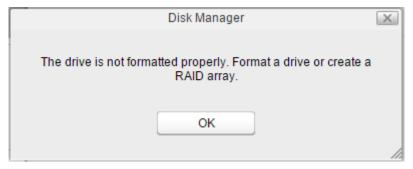

4 Click the RAID tab, then Create RAID Array.

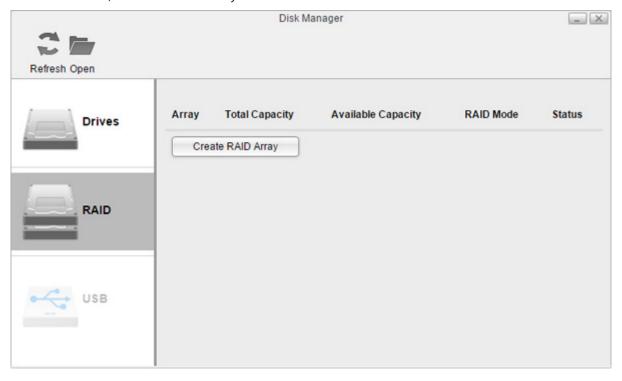

**5** Select a RAID mode and click *Next*.

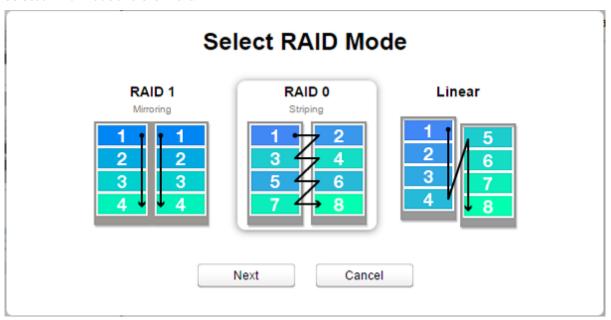

- 6 Click Yes.
- **7** RAID array creation will start. Wait until it's done. When it's finished, click *OK*, then *Close*.

Once the RAID array is configured, create shared folders on the array to use them. Refer to the "Folder Setup" section in chapter 7 for the procedure.

#### **Using JBOD**

If the drive that was initially formatted fails, the LinkStation will not be accessible unless the drive is replaced.

- 1 Follow the drive replacement procedure described above and replace the failed drive with a new drive.
- **2** Open Settings and click *Disk Manager*.
- **3** The error message below will be displayed due to a new drive being inserted. Click *OK*.

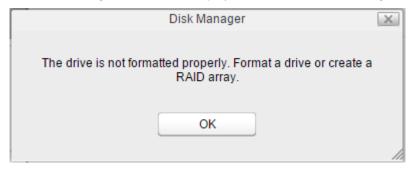

Select a drive that shows "Unformatted" and click *Format*.

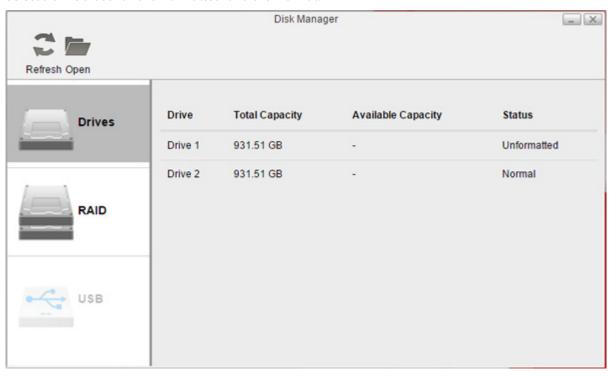

Select a file system from the drop-down list and click *Format*.

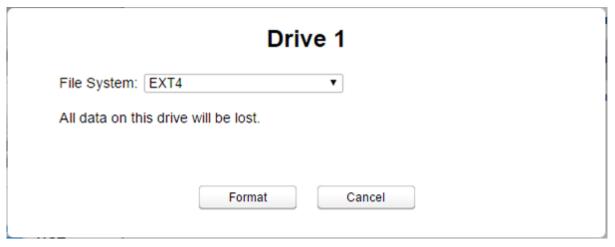

When the format is finished, click *OK*, then *Close*.

Once the drive is formatted, create shared folders on the drive to use them. Refer to the "Folder Setup" section in chapter 7 for the procedure.

# **Chapter 6 System Information**

Click the icon in the main menu to open "System Settings".

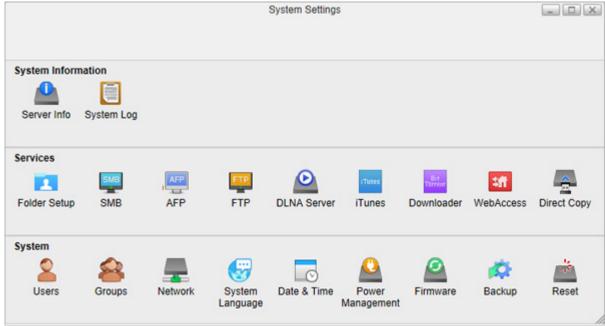

### **Server Info**

Displays the hostname, workgroup name, IP address, MAC address, firmware version, time, and other minor system information.

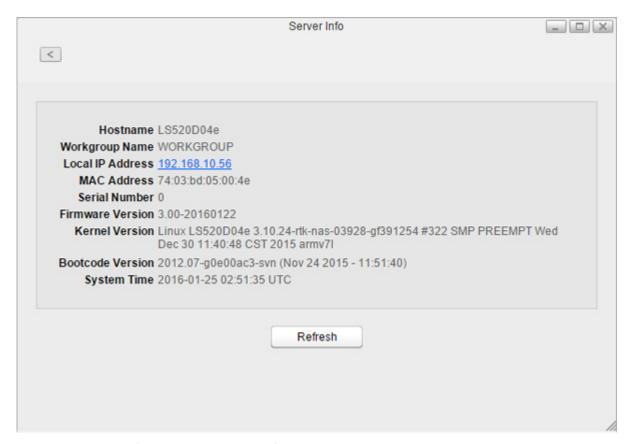

To open the Server Info window, click Server Info in System Settings.

### **System Log**

Displays multiple logs of the LinkStation.

To open the System Log window, click *System Log* in System Settings.

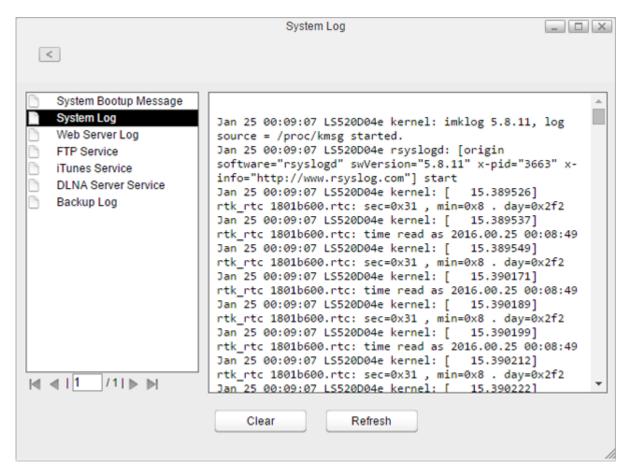

**Note:** Up to 10 latest logs will be kept in the LinkStation.

# **Chapter 7 Services**

## **Folder Setup**

Create or delete shared folders in the LinkStation and enable or disable protocol services.

### **Adding Shared Folders**

- **1** From Settings, click System Settings.
- **2** Click Folder Setup.

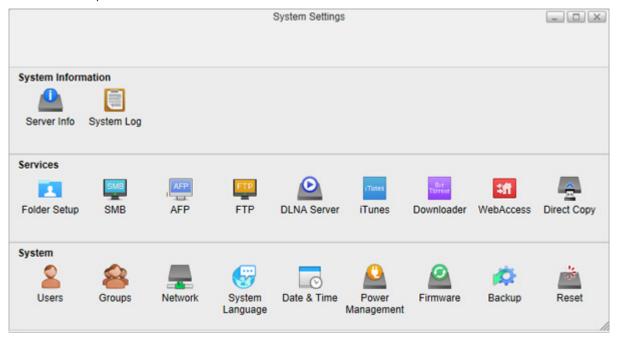

### **3** Click *Add*.

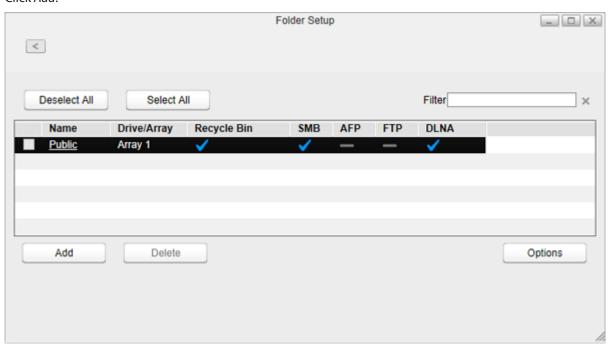

**4** Enter a folder name and configure the desired settings, then click *OK*.

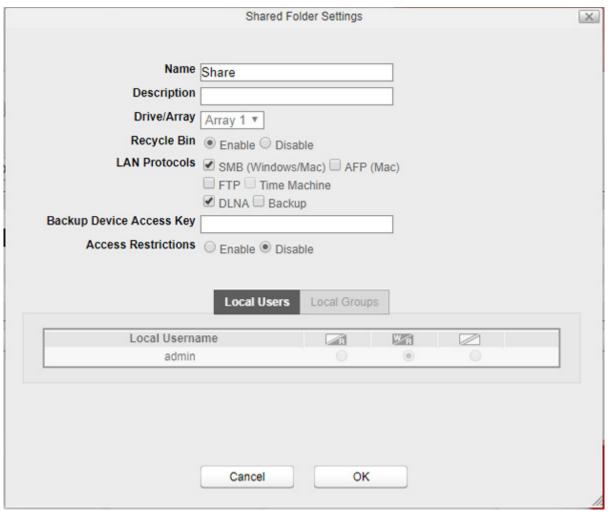

#### Notes:

• Names may contain up to 27 alphanumeric characters, hyphens (-), and underscores (\_). Multibyte characters are supported. The first character should not be a symbol.

- Descriptions may contain up to 75 alphanumeric characters, hyphens (-), underscores (\_), and spaces. Multibyte characters are supported. The first character should not be a space or symbol.
- Names already in use for existing folders cannot be used.

#### **Recycle Bin**

To protect your data from accidental deletion, you may configure your LinkStation to use a recycle bin instead of deleting files immediately. The recycle bin will only work with SMB connections. To configure the recycle bin, navigate to *System Settings* > *Folder Setup* in Settings, select the folder from the list, and enable the recycle bin.

### **Configuring Access Restrictions**

You may restrict access to specific shared folders.

- **1** From Settings, click *System Settings*.
- **2** Click Folder Setup.

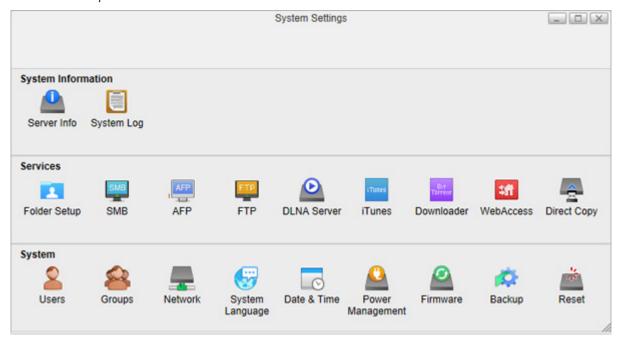

- **3** Click the shared folder that you want to set access restrictions for.
- **4** Enable "Access Restrictions".

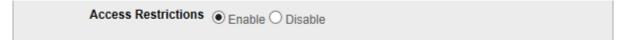

**5** Select the level of access for the user or group you added.

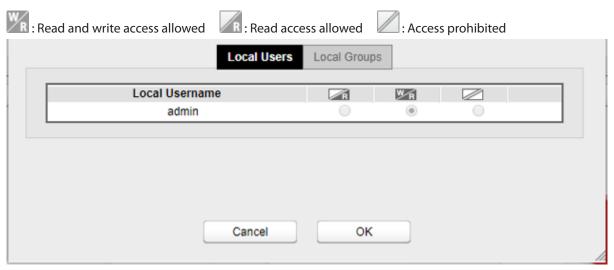

The picture above shows the example of restrictions by the user. If restricting access by group, click the *Local Groups* tab and select group permissions.

6 Click OK.

#### **SMB**

Enable or disable SMB connections for the LinkStation.

- **1** From Settings, click System Settings.
- 2 Click SMB.

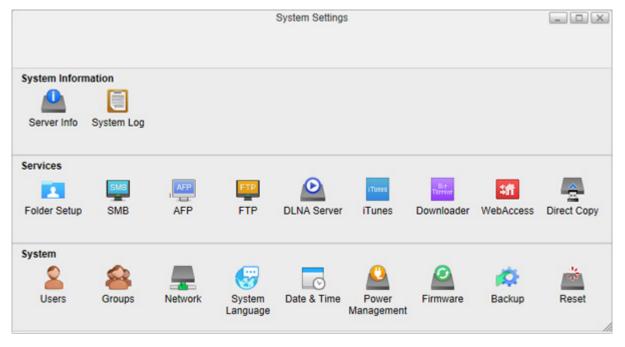

**3** Select "Enable Samba service" to enable SMB connections and click *Apply*.

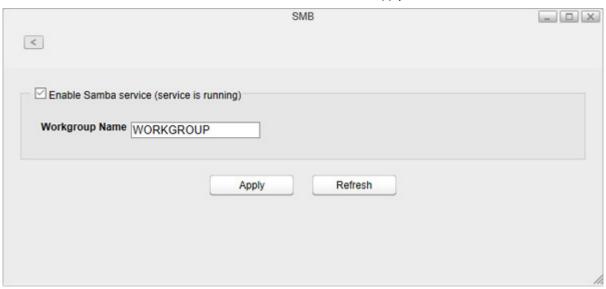

Even if the file sharing service is enabled, it will not be enabled for the folder automatically. Go to "Folder Setup" and enable the service for the folder.

#### **AFP**

Enable or disable AFP connections for the LinkStation.

- **1** From Settings, click *System Settings*.
- 2 Click AFP.

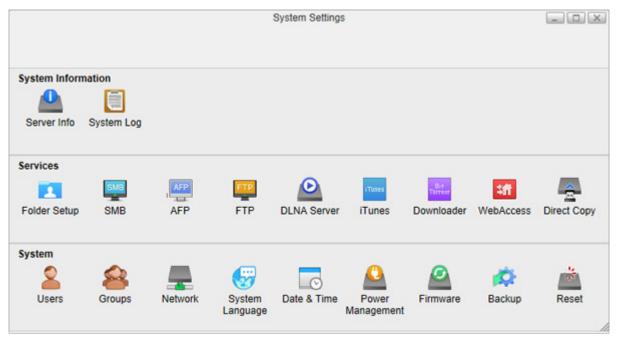

**3** Select "Enable AFP service" to enable AFP connections and click *Apply*.

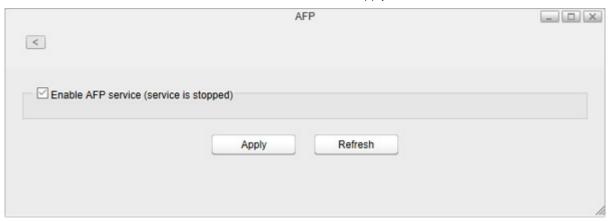

Even if the file sharing service is enabled, it will not be enabled for the folder automatically. Go to "Folder Setup" and enable the service for the folder.

### **FTP**

Enable or disable FTP connection of the LinkStation.

- **1** From Settings, click *System Settings*.
- 2 Click FTP.

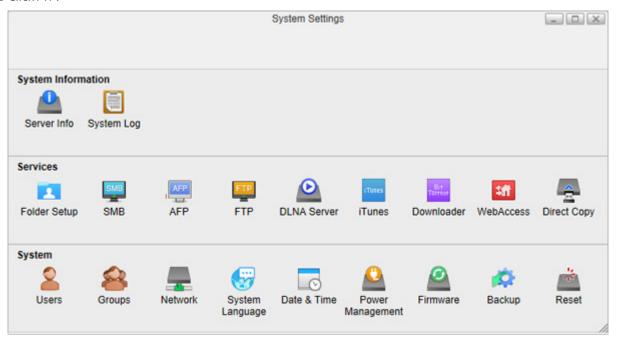

**3** Select "Enable FTP service" to enable FTP connections.

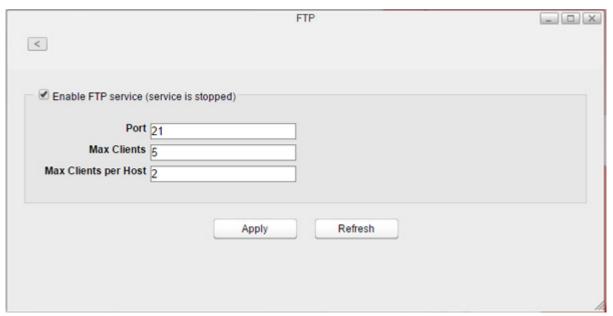

- **4** Enter a desired port number and other settings.
- **5** Click Apply.

Even if the file sharing service is enabled, it will not be enabled for the folder automatically. Go to "Folder Setup" and enable the service for the folder.

Note: If you access the LinkStation as an anonymous user via FTP, it will be read-only access.

#### **DLNA Server**

Enable or disable DLNA. If enabled, you can view or play files stored in the LinkStation from DLNA-compatible devices.

DLNA is a set of guidelines for sharing digital media. The LinkStation includes a DLNA server compliant with DLNA guidelines. Movies, photos, and music saved on the LinkStation can be played on DLNA-compatible TVs, stereo equipment, game consoles, and other devices on the local network.

**1** From Settings, click *System Settings*.

### Click Folder Setup.

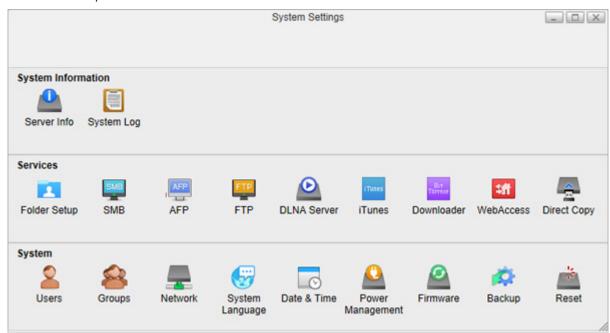

Select a shared folder for the DLNA server.

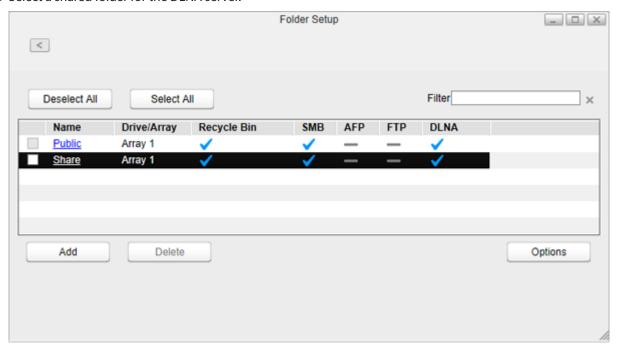

**4** Make sure that "DLNA" is enabled for the folder. If not, select the "DLNA" checkbox for "LAN Protocols", then click *OK*.

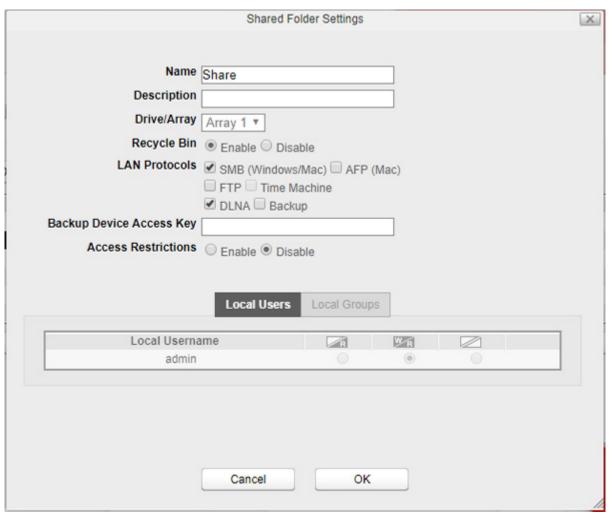

If DLNA service is not enabled, it will be enabled automatically when enabling the service for a shared folder.

### **Playing Files on the DLNA Client Device**

To play back content from a DLNA-compatible device:

- 1 Connect the DLNA-compatible device to the same network as the LinkStation and turn it on.
- **2** Select the LinkStation in the software of the DLNA-compatible device.
- **3** Select the content to be played back.

#### Notes:

- For more information on playing files, see the DLNA-compatible devices' manuals.
- Windows Media files (.wmv, .wma) without simple index do not support fast forwarding/rewinding.

#### **iTunes**

Enable or disable the iTunes server, change the server name, and select a folder for sharing. If the iTunes server is enabled, computers on your network with iTunes can play music files stored on the LinkStation.

**1** From Settings, click *System Settings*.

Click *iTunes*.

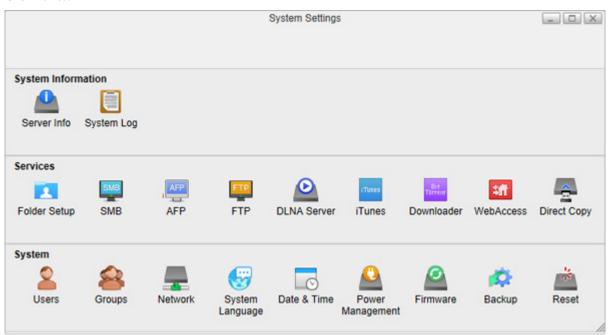

3 Select "Enable iTunes service" to enable the iTunes server and enter a desired server name. If you prefer to use the LinkStation name as the server name, select "Use hostname".

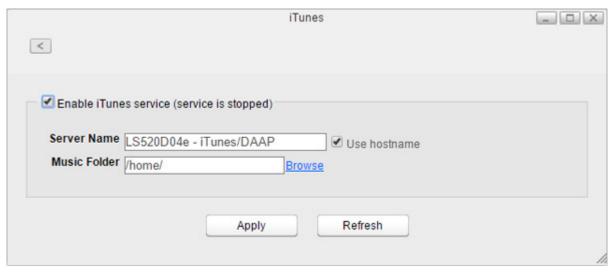

**4** Click *Browse* and select a folder to use for iTunes, then click *Open*.

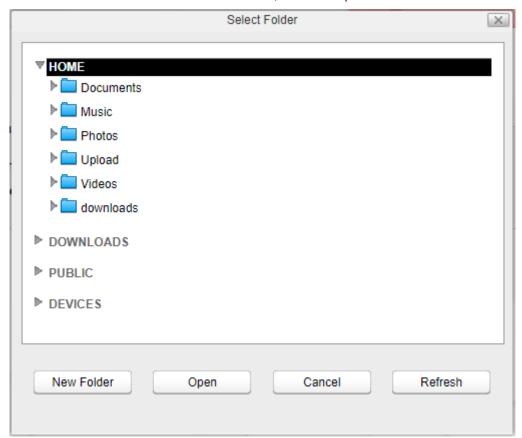

#### **5** Click Apply.

**Note:** When you access the iTunes server from a computer or iOS device right after enabling the service on the LinkStation, the file list may not be displayed properly. In such a case, disconnect and reconnect the LinkStation to the computer or iOS device. The file list should be updated.

### **Downloader**

Enable or disable BitTorrent.

BitTorrent is a protocol for distributing large amounts of data efficiently. The information in this section is only for users who are familiar with BitTorrent.

### **Enabling Downloader Service**

**1** From Settings, click *System Settings*.

### **2** Click Downloader.

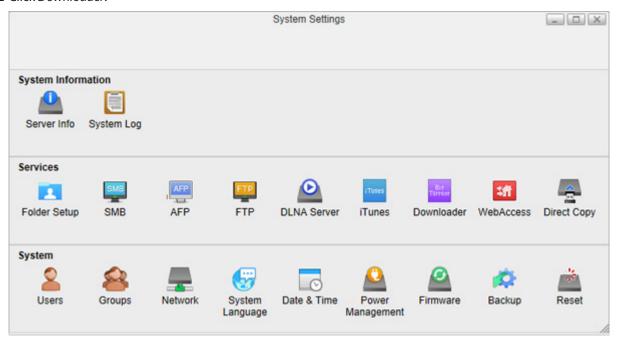

 $\begin{tabular}{ll} \bf 3 & Click "Enable download service" to enable BitTorrent and click {\it Apply}. \end{tabular}$ 

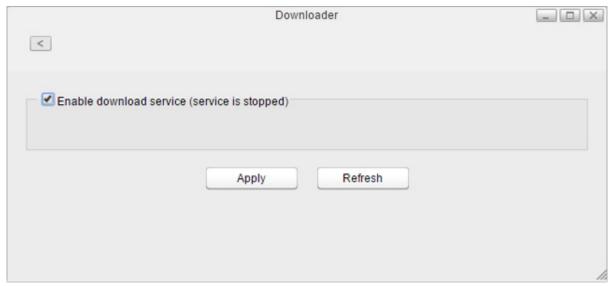

## **Opening the Download Manager**

**1** From Settings, click *System Settings*.

Click Downloader.

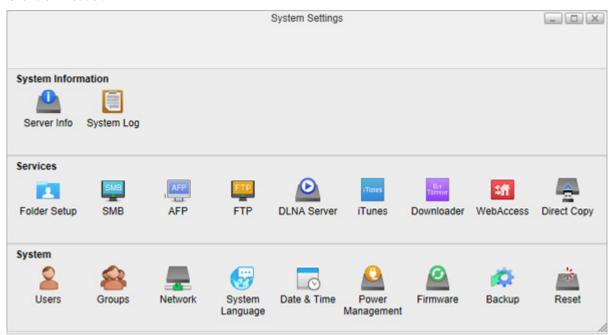

3 Click the icon displayed in the window. If no icon is displayed on the screen such as in the example below, you should enable it by following the procedure in the "Enabling Downloader Service" section.

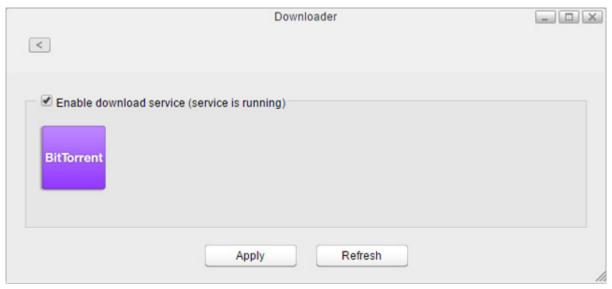

Enter a username and password, then click *Log In*.

The username is "admin" and the password is blank (no password).

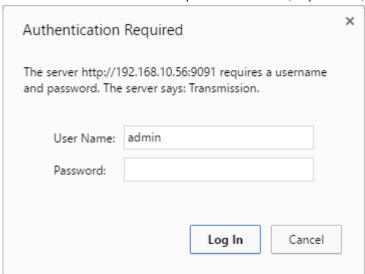

 ${f 5}$  The download manager will open.

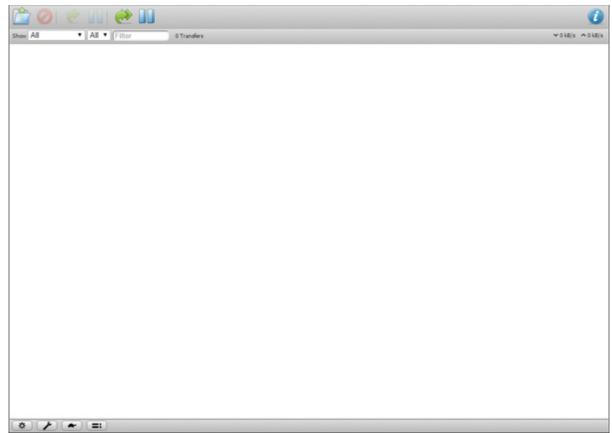

### **Downloading Files**

- 1 Open the download manager.
- 2 Click the icon
- **3** Select a file to upload or enter the URL into the "Or enter a URL:" field, specify the location to save the downloaded file, then click *Upload*.

Select "Start when added" to start downloading immediately after clicking Upload.

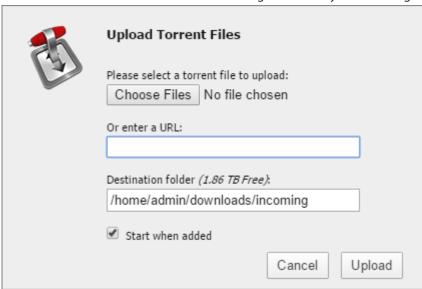

**Note:** By default, the downloaded file will be saved in the "incoming" folder in the username folder. To change the default download folder, click the icon at the left bottom corner and change the directory at "Download to:".

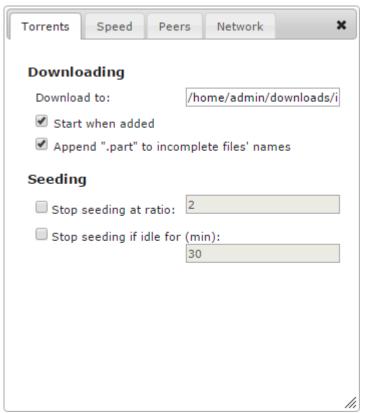

**4** The download will start.

To cancel downloading, click , then *Remove*. Click to pause the download. Click or to resume.

### **WebAccess**

WebAccess is a program that allows you to remotely access files in your LinkStation's shared folder from your computer or mobile device through the Internet.

### **Configuring WebAccess**

By using remote access options that are allowed in the WebAccess screen, you can configure WebAccess settings using a simpler process.

If you are using LinkStation version 1.10 or earlier, your admin password may not be changed from the default value. However, WebAccess is always enabled so files on the LinkStation are also published. We highly recommend changing the password from "password", the default value, to increase security.

**1** From Settings, click System Settings.

2 Click WebAccess.

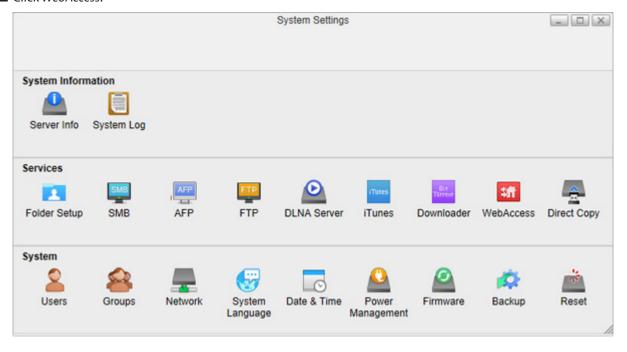

**3** Select "Remote access options" to easily configure WebAccess settings.

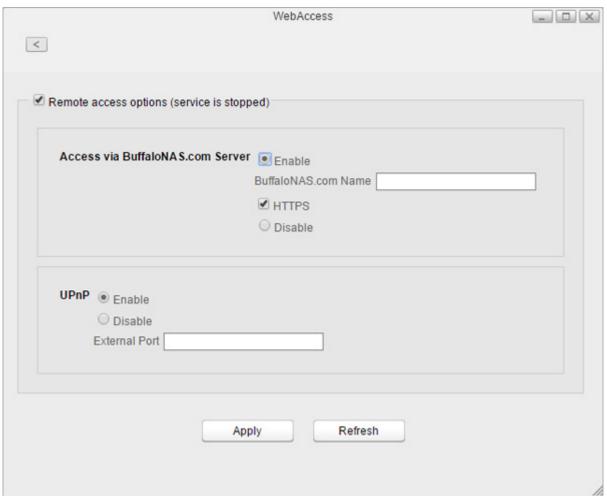

- **4** Configure the desired settings, then click *Apply*.
  - You may use the default BuffaloNAS.com registration, or select "Disable" to use a different DNS server.
  - Choose a "BuffaloNAS.com Name" for your WebAccess account. Names may contain 3 to 20 alphanumeric characters, underscores (\_), and hyphens (-).
  - If your router supports UPnP, enable "UPnP". If UPnP is not supported or disabled on the router, disable that setting and enter either "80" (HTTP) or "443" (HTTPS) into the "External Port" box. If configuring the external port, port forwarding configuration is required to add the port number on the router. Access the router's port forwarding configuration page and register the port number "80" or "443" to the router.

#### **Accessing Remotely**

Once settings are configured, you are now ready for remote access from outside the local network. There are many ways to access WebAccess folders depending on your device.

- From a computer, enter http://buffalonas.com/ into the address bar on your Internet browser and log in with your BuffaloNAS.com name. Settings will remotely be opened. From My LinkStation, you can access the files on the LinkStation.
- To access from an iOS device, install the "WebAccess i" application from the App Store. For more procedure: http://buffalonas.com/manual/i/en/
- To access from an Android device, install the "WebAccess A" application from the Google Play. For more procedure: http://buffalonas.com/manual/a/en/

#### **Access Restrictions When Accessing Remotely**

Access attributes for the shared folders on the LinkStation are as below:

R/W: Read and write, R: Read-only, -: No access

• For the "Public" folder and shared folders created in Folder Setup

|                | Access normissions | Available user |                 |               |
|----------------|--------------------|----------------|-----------------|---------------|
|                | Access permissions | admin          | Registered user | Not logged in |
| WebAccess i    | Read and write     | R/W            | R/W             | -             |
|                | Read-only          | R/W            | R/W             | -             |
|                | Disabled           | R/W            | R/W             | -             |
| WebAccess A    | Read and write     | R/W            | R               | -             |
|                | Read-only          | R/W            | R/W             | -             |
|                | Disabled           | R/W            | R               | -             |
| My LinkStation | Read and write     | R/W            | R/W             | R             |
|                | Read-only          | R/W            | R/W             | R             |
|                | Disabled           | R/W            | R/W             | -             |

For username folder

| Tor asername rolaer |                |                 |               |  |
|---------------------|----------------|-----------------|---------------|--|
|                     | Available user |                 |               |  |
|                     | admin          | Registered user | Not logged in |  |
| WebAccess i         | R              | R               | -             |  |
| WebAccess A         | R/W            | R/W             | -             |  |
| My LinkStation      | R/W            | R/W             | -             |  |

## **Direct Copy**

Use Direct Copy to copy data from a USB mass storage device directly to the LinkStation. To copy using Direct Copy, follow the procedure below.

**Note:** Direct Copy will not work while the backup is running. The prior process will work.

 ${f 1}$  Connect the USB device. When it mounts, the function LED will light up.

Note: Unsupported devices will not cause the function LED to light.

2 You now have 60 seconds to press the function button once. If you do, the function LED will flash as all the files on the USB device are copied to the Direct Copy folder ("usb\_backup" under "Public" folder) of the LinkStation.

#### Notes:

- While the function LED is flashing, press and hold the function button for 3 seconds to cancel Direct Copy.
- To change the Direct Copy target folder, navigate to *System Settings > Direct Copy > Browse* in Settings, select a new folder, and click *Apply*.

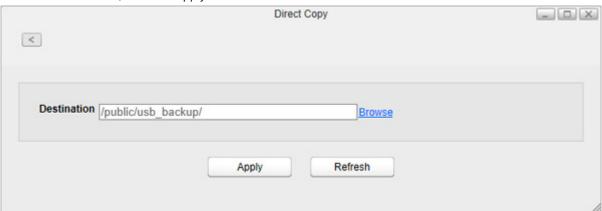

When the copy operation is finished, the access LED of the USB device will stop flashing and the function LED on the LinkStation will be extinguished. Dismount the USB device from the LinkStation referring to the "Dismounting an External Drive" section in chapter 5.

# **Chapter 8 System**

### **Users**

Create or delete users in the LinkStation, or change the administrator password.

## **Creating Users**

- **1** From Settings, click *System Settings*.
- **2** Click Users.

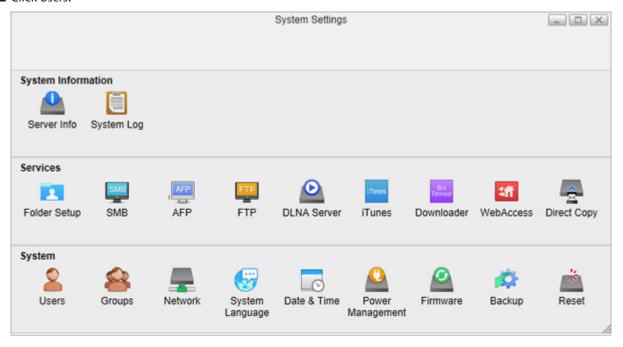

## 3 Click New.

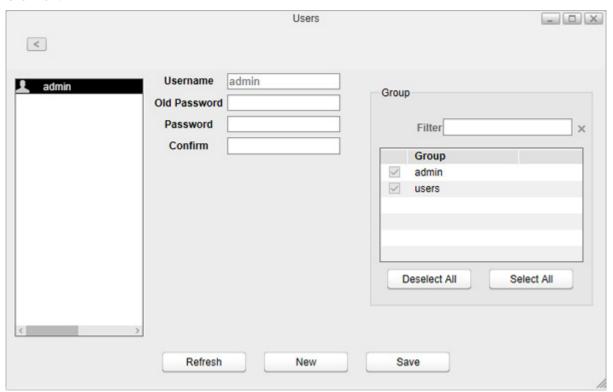

**4** Enter a username and password, and confirm the new password.

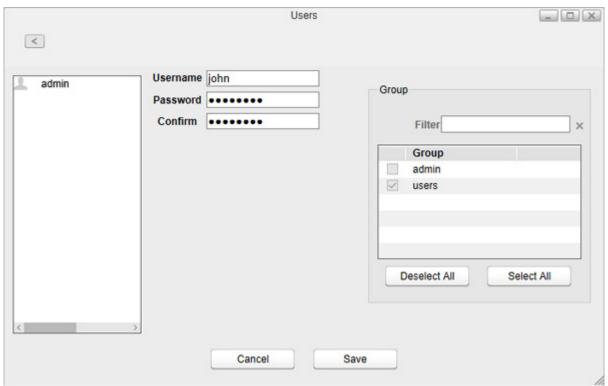

**5** Select the group to join and click *Save*.

A new user will be added to the list. When a new user is created, a shared folder that uses the username as its folder name is also created.

#### Notes:

• Usernames may contain up to 32 alphanumeric characters, hyphens (-), underscores (\_), periods (.), and the symbols  $! # + $ ^ \%$ . The first character should not be a symbol.

- Passwords may contain up to 20 alphanumeric characters, hyphens (-), underscores (\_), periods (.), and the symbols @!#\$%&')(\*+,/;><=?"][^}{|~. The first character should not be a symbol unless it is an underscore.</li>
- Names already in use for existing shared folders cannot be used.

## **Changing Passwords**

#### **Administrator Password**

- 1 Log in to Settings as the admin user.
- **2** From Settings, click *System Settings*.
- **3** Click Users.

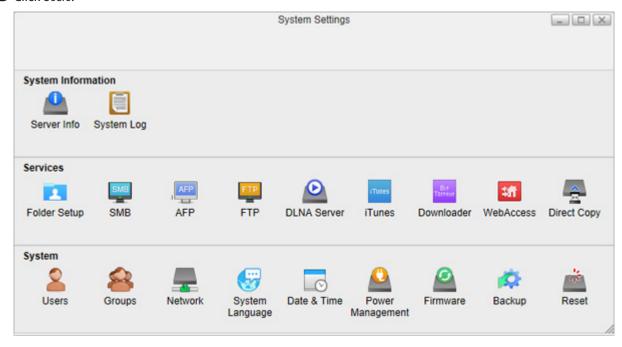

**4** Enter the current password and new password, confirm the new password, then click *Save*.

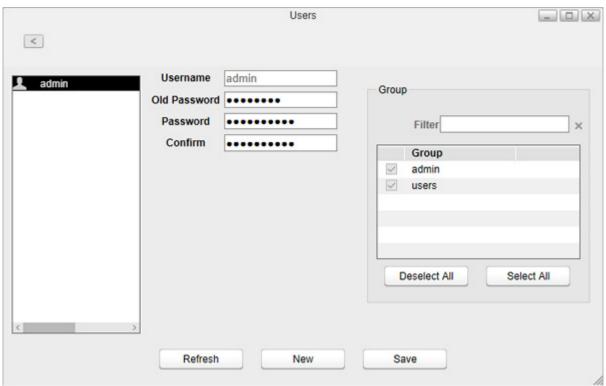

#### Other Users' Passwords

- 1 Log in to Settings as a user who wants to change their password.
- **2** From Settings, double-click *Applications* on the desktop.
- **3** Double-click *Password*.
- **4** Enter the current password and new password, confirm the new password, then click *Apply*.

### **Deleting Users**

- **1** From Settings, click *System Settings*.
- **2** Click *Users*.
- **3** Select a user and click *Delete*.
- 4 Click OK.

The selected user is deleted. When the user is deleted, the user's shared folder and data within will be deleted together.

## Groups

### **Creating Groups**

### Click *Groups*.

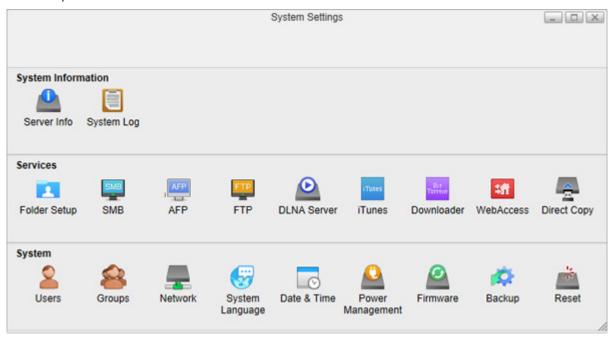

## Click *Add*.

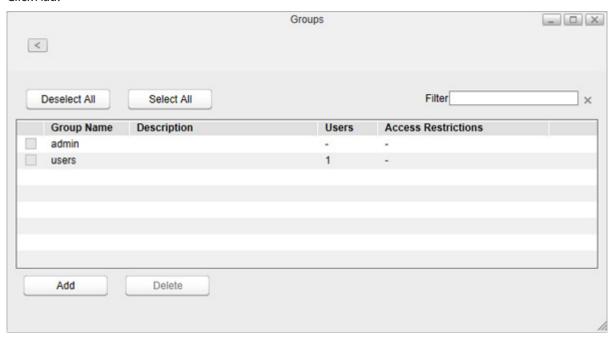

**4** Enter a group name and select the users whose belong to, then click *Save*.

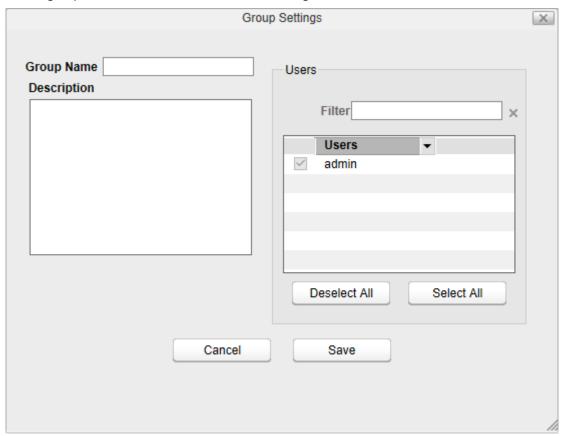

A new group will be added to the list.

#### Notes:

- Group names may contain up to 20 alphanumeric characters, hyphens (-), underscores (\_), and periods (.). The first character should not be a symbol unless it is an underscore.
- Group descriptions may contain up to 75 alphanumeric characters, hyphens (-), underscores (\_), and spaces. Multibyte characters are supported. The first character should not be a space.

### **Deleting Groups**

- **1** From Settings, click *System Settings*.
- **2** Click *Groups*.
- **3** Select a group's checkbox and click *Delete*.
- 4 Click OK.

The selected group is deleted.

### **Network**

Configure network settings such as a hostname, IP address, or Wake-on-LAN.

### **Changing the Hostname**

## Click *Network*.

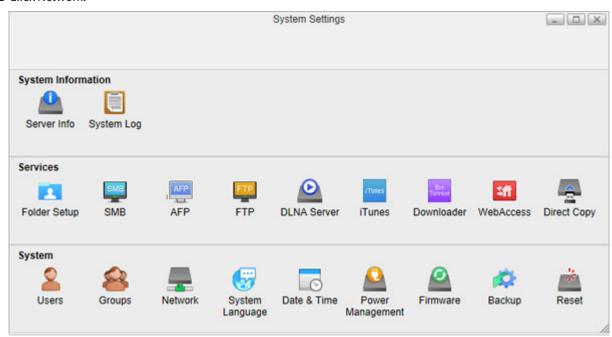

Click the *Name* tab, enter a new LinkStation name, and click *Apply*.

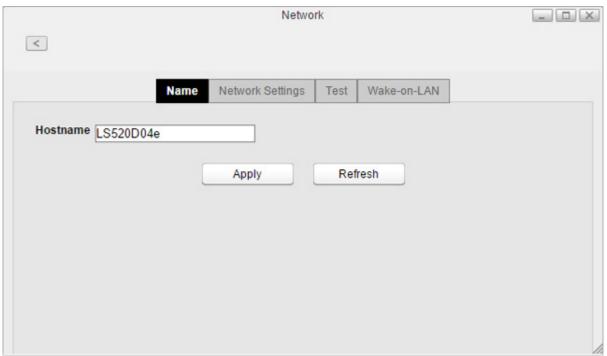

Note: A hostname may contain up to 15 alphanumeric characters.

## **Changing the IP Address**

### **2** Click Network.

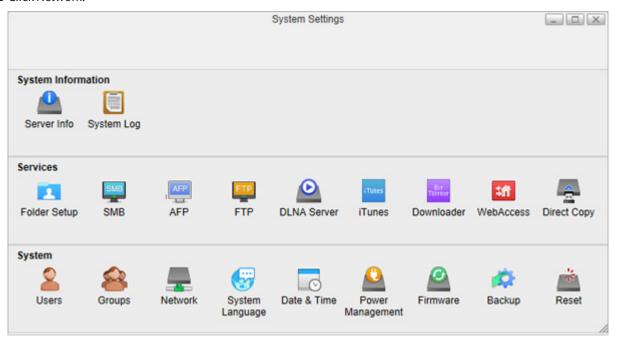

- **3** Click the *Network Settings* tab.
- 4 Select Static IP, enter the desired network address settings, and click Apply.

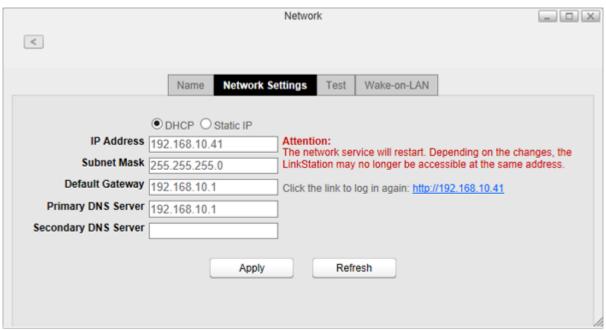

**Note:** The following IP addresses are reserved and should not be used. If you configure one of them by accident, initialize settings with the function button on the LinkStation.

- Local loopback address: 127.0.0.1, 255.255.255.0
- Network address: 0.0.0.0, 255.255.255.0
- Broadcast address: 255.255.255.255, 255.255.255.0
- The IP address range from 224.0.0.0 to 255.255.255.0

#### Wake-on-LAN

The LinkStation supports Wake-on-LAN, which allows it to be turned on remotely. You can only wake the LinkStation up when the LinkStation is in sleep (standby) mode.

**Note:** To use Wake-on-LAN, you'll need Wake-on-LAN software that sends magic packets. The LinkStation does not include Wake-on-LAN software.

- From Settings, click *System Settings*.
- Click *Network*.

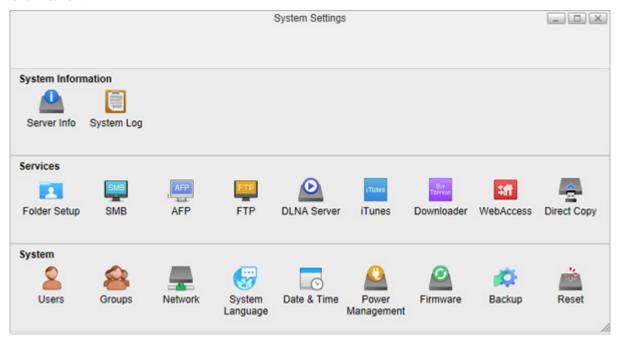

Click the *Wake-on-LAN* tab and check "Enable Wake-on-LAN" to enable Wake-on-LAN.

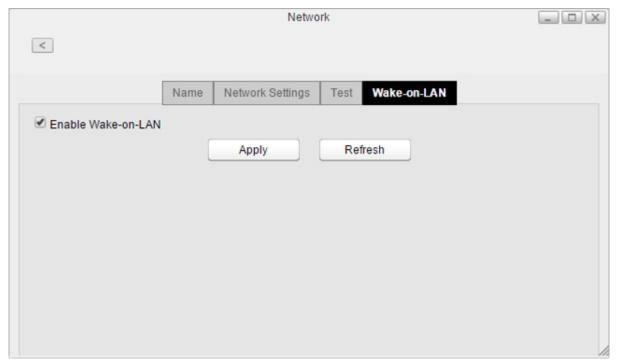

## **System Language**

### **Changing System Languages**

This setting changes the language used by the LinkStation for DLNA. To change the language displayed in Settings, refer to the "Changing Display Languages" section in chapter 2.

- **1** From Settings, click *System Settings*.
- **2** Click System Language.

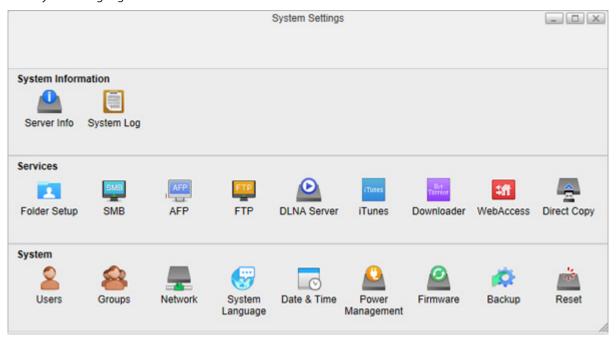

**3** Select the language from the drop-down list of "Language" and click *Apply*.

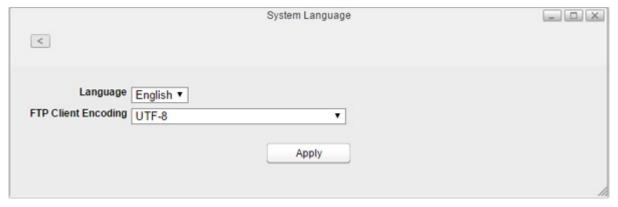

### **Changing FTP Client Character Encoding**

To change the FTP client's character encoding settings, follow the procedure below. These encoding settings should match your FTP client's settings. If these settings do not match those of the FTP client, characters in a filename may not display properly.

**2** Click System Language.

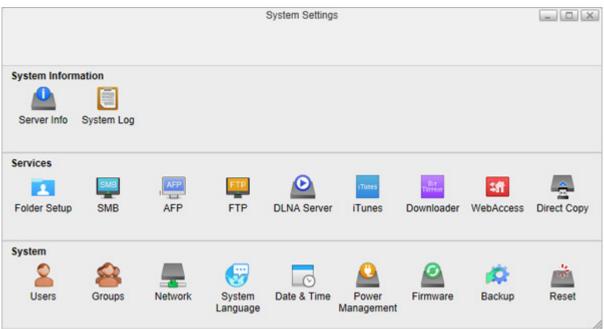

**3** Select the character encoding from the drop-down list of "FTP Client Encoding" and click *Apply*.

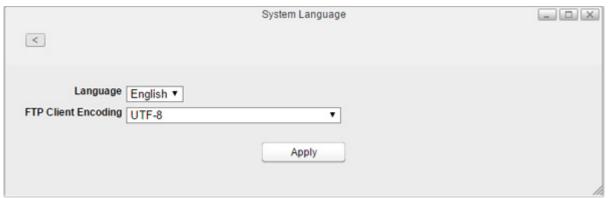

## **Date & Time**

Configures time settings such as date and time, time zone, or NTP settings.

## **Changing Date and Time**

### Click Date & Time.

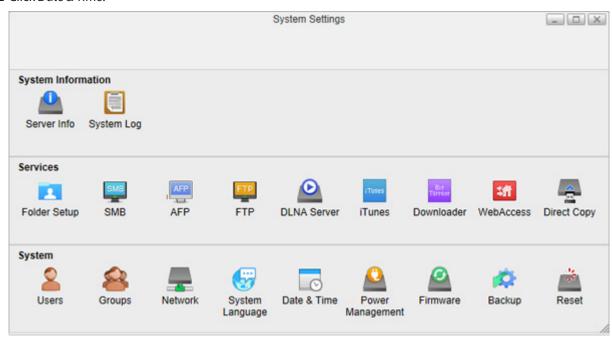

Click the *Date & Time* tab.

Select whether to enable NTP or manually set the date and time.

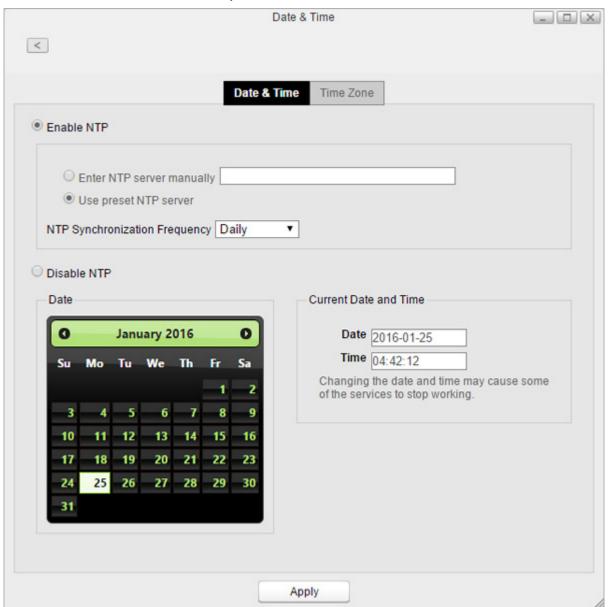

If NTP is enabled, the LinkStation adjusts its clock automatically by using the NTP server. You can either enter the NTP server manually or use a preset NTP server on the LinkStation and how often to sync with it. If disabled, select the date from the calendar or enter the date into the "Date" box, and enter the time directly into the "Time" boxes.

Click Apply.

### **Changing Time Zone**

### Click Date & Time.

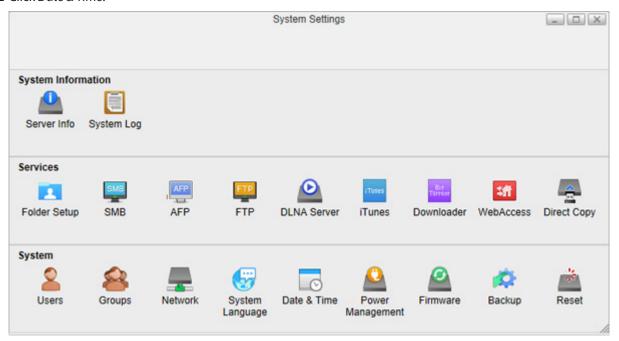

**3** Click the *Time Zone* tab and select the desired time zone from the list, then click *Apply*.

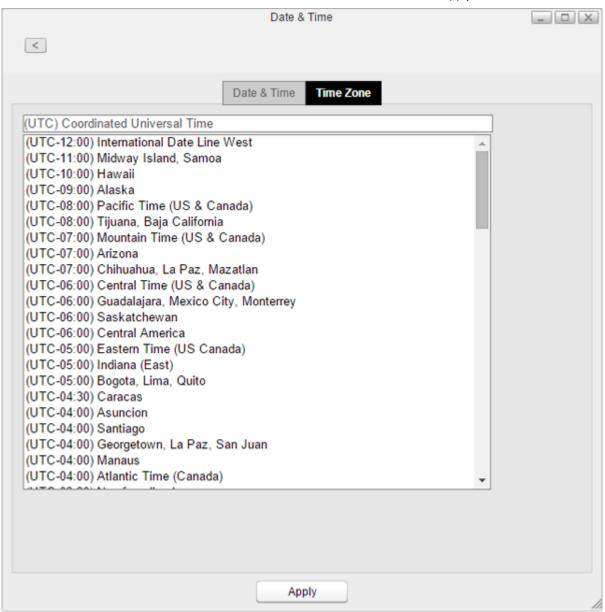

## **Power Management**

Configures sleep settings for the system or hard drives.

### **Drive Spin Down**

With this function, only hard drives will enter sleep mode. This may help maintain hard drive longevity. While in spin down, hard drives will start working again once the LinkStation is accessed.

**2** Click Power Management.

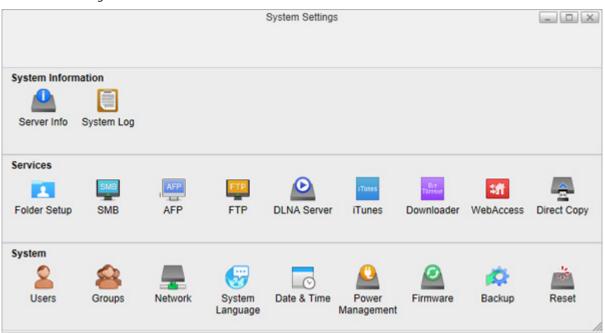

**3** Click the *Drive Sleep* tab and configure the time interval when the hard drive will spin down. For example, if you select 5 minutes as the standby time, the hard drive will spin down 5 minutes after no drive access.

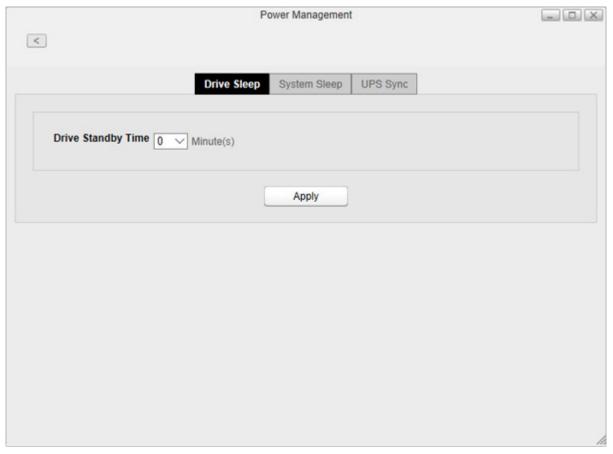

4 Click Apply.

**Note:** If you configure spin down settings after formatting internal drives or creating the RAID array, drive spin down will not occur during specific periods because the formatting process is still working in the background.

## **Sleep Mode**

To save energy, you can configure a timer to have the LinkStation enter sleep (standby) mode at a designated time, where all hard drives and LEDs are turned off.

- From Settings, click *System Settings*.
- Click Power Management.

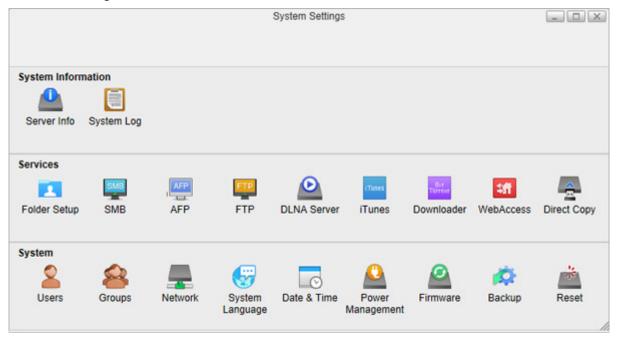

- Click the *System Sleep* tab.
- Select the timer interval from "Daily" or "Weekly", time to go into sleep mode, and how long the LinkStation will be in sleep mode.

If you want to make the LinkStation enter sleep mode immediately, click *Sleep Now*. When you make the LinkStation enter sleep mode using the *Sleep Now* button, the LinkStation will not wake up even if the

configured timer interval has passed. In such a case, press the function button or use Wake-on-LAN (if enabled) to wake the unit up.

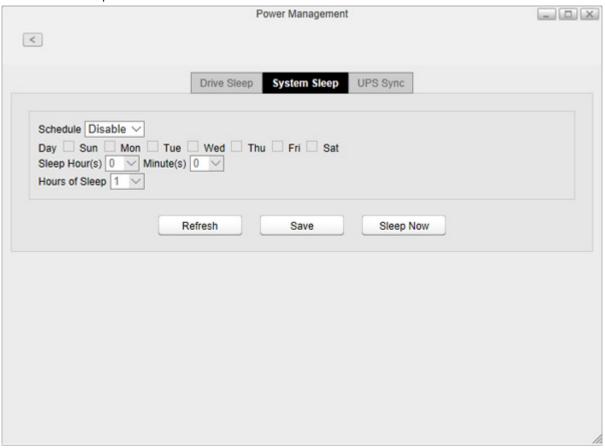

### **5** Click Save.

#### Notes:

• Examples of multiple timer settings are shown below.

#### Example 1:

If running at a current time of 10:00 Wednesday

Schedule: Daily Sleep Hour: 0:00 Hours of Sleep: 12

The unit goes into sleep mode at 12:00 a.m. and wakes up after 12 hours, 12:00 p.m. on Thursday.

#### **Example 2:**

If running at a current time of 10:00 Wednesday

Schedule: Weekly Wednesday

Sleep Hour: 20:00 Hours of Sleep: 12

On every Wednesday, the unit goes into sleep mode at 8:00 p.m. and wakes up after 12 hours, 8:00 a.m. on Thursday.

• To turn on the LinkStation before the wake-up time when it is in sleep mode, press the function button, use Wake-on-LAN, or turn off, then on the LinkStation.

### **UPS Sync**

If a UPS (Uninterruptible Power Supply, sold separately) is attached, the LinkStation can be automatically shut down to protect data in the event of a power outage.

1 Plug the power cable of the UPS wall socket.

**2** Connect the AC cable of the LinkStation to the UPS.

- Connect the UPS and LinkStation using a USB cable.
- Turn on the UPS, then the LinkStation.
- From Settings, click *System Settings*.
- Click Power Management.

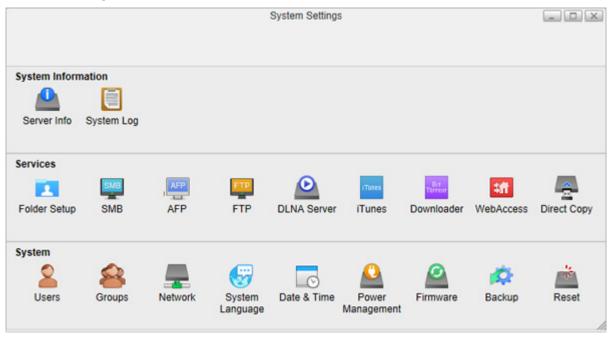

Click the *UPS Sync* tab.

**8** Configure the desired settings, then click *Save*.

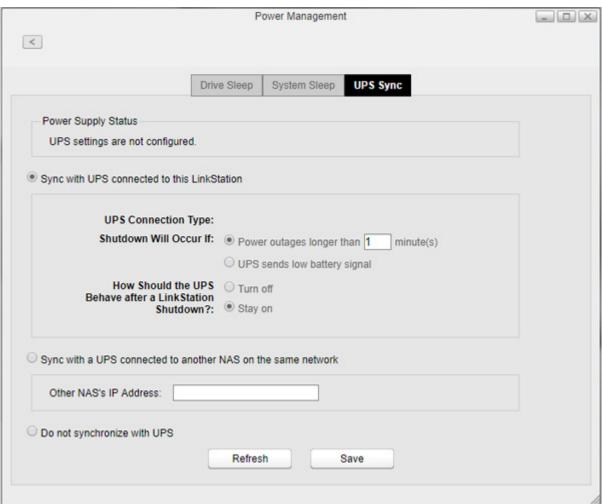

#### Notes:

- If the LinkStation is connected directly to a UPS, select "Sync with UPS connected to this LinkStation". If a different Buffalo NAS device is connected to the UPS, select "Sync with a UPS connected to another NAS on the same network". After making this selection, enter the IP address of the Buffalo NAS device that will be the sync source into "Other NAS's IP Address".
- When the LinkStation restarts after an automatic shutdown, such as from a power outage or power supply problem, verify that the power supply has been restored. If the LinkStation is turned on while it is still running on the UPS and the power supply has not been restored, the automatic shutdown will not occur, even after the specified time has elapsed.

### **Firmware**

Check the firmware version or update the LinkStation's firmware. There are two ways to update the firmware.

### **Online Update**

If a new firmware is available, a message and button are displayed in Settings.

### **Manual Update**

You can update the LinkStation's firmware manually.

1 Download the latest firmware image file from the Buffalo website and save the firmware image file to the LinkStation's shared folder.

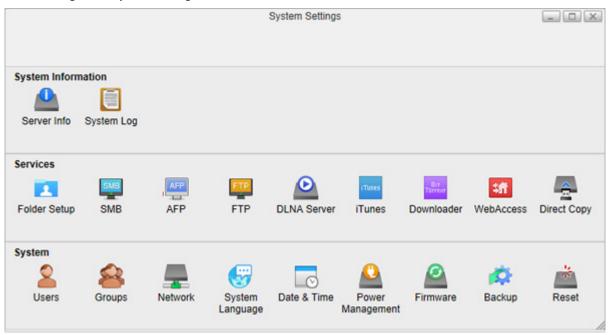

- Click Firmware.
- 4 Click Browse.

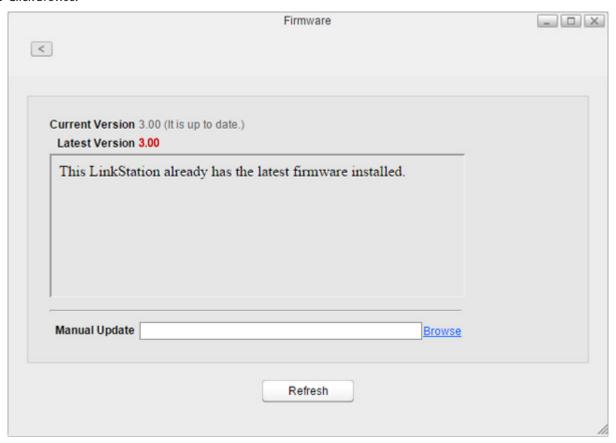

**5** Specify the firmware image file that was saved in the LinkStation's shared folder and click *Open*.

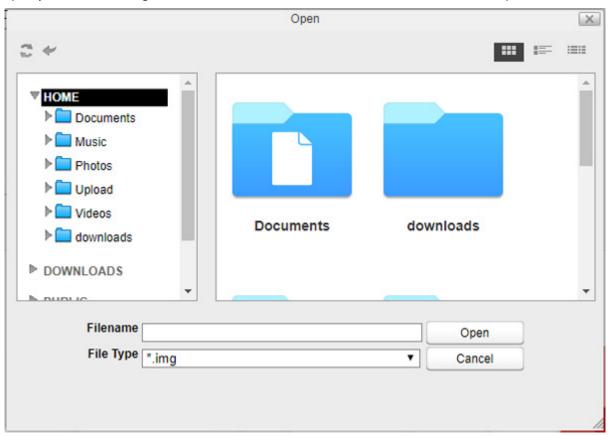

- **6** Click Apply.
- **7** While the firmware updates, the power LED blinks amber. Wait until the update is complete and the LED returns to white.

## **Backup**

You can back up the LinkStation folders to another shared folder on the same LinkStation, a connected USB drive, or a shared folder on another Buffalo NAS device, either on the same network or on another network.

### **Preparing a Backup Destination**

First, configure a shared folder on a Buffalo NAS device or connected USB device as a backup destination. The following procedure explains using a shared folder on the LS500 series LinkStation as a backup destination. The procedure may vary depending on which Buffalo NAS device is selected as a destination.

## Click Folder Setup.

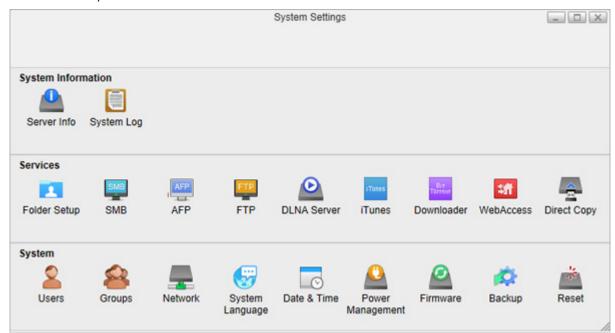

 ${f 3}$  Choose the folder to set as a backup destination.

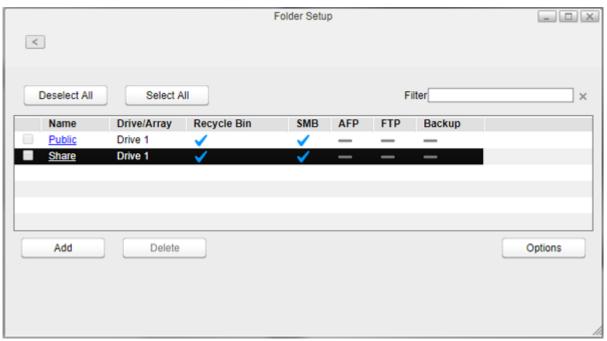

4 Select the "Backup" checkbox for "LAN Protocols".

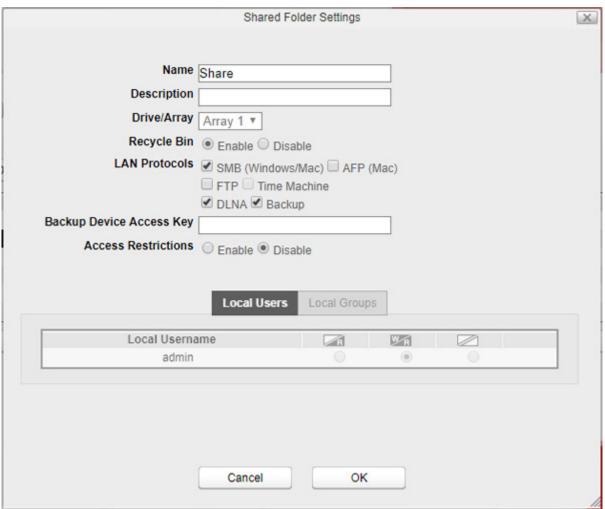

**5** Enter the desired characters into the backup device access key field and click *OK*.

| Backup Device Access Key |  |
|--------------------------|--|
|                          |  |

**Note:** You may leave this field blank if you do not want a backup device access key, but for security reasons we highly recommend entering one for the shared folder. If a backup device access key is configured for the shared folder, that folder will not show up as a target for the backup source or destination when configuring a backup job on another Buffalo NAS device unless it's entered. You may create multiple folders using different backup device access keys for backup, but only one access key can be used on the LinkStation. Folders that are configured with a different access key cannot be used.

### **Configuring a Backup Job**

Follow the procedure below to configure a backup job.

Click Backup.

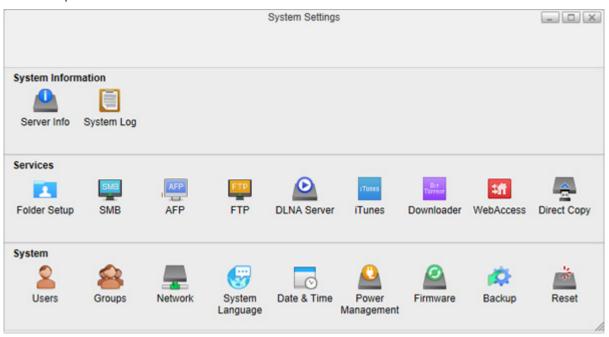

**3** If you had configured a backup device access key for the backup source folder on another Buffalo NAS device or the backup destination folder, click *Set*. If you didn't, skip to step 5.

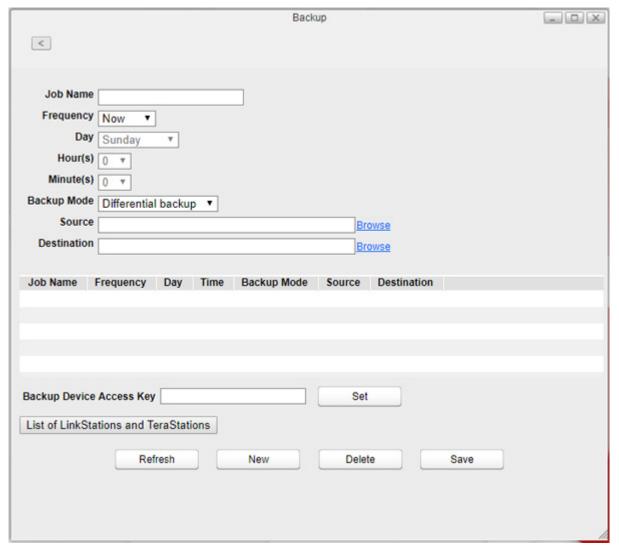

Enter the backup device access key and click *OK*.

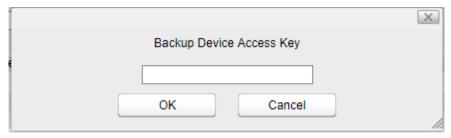

Click List of LinkStations and TeraStations.

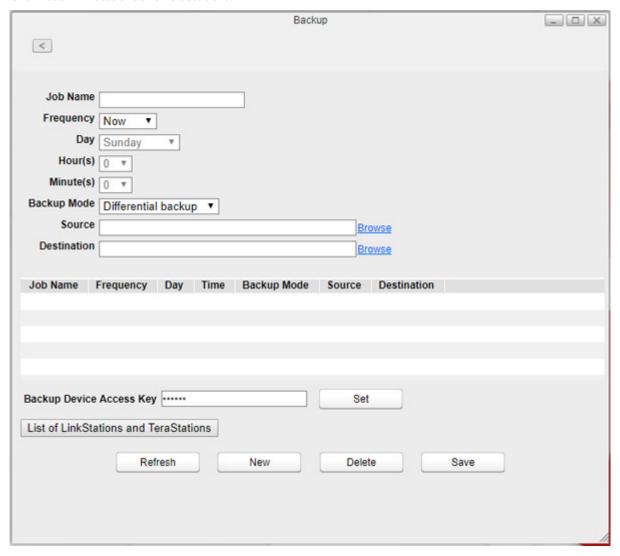

Click *Refresh*. The Buffalo NAS devices will be added to the list.

If you want to add a Buffalo NAS device on another network, click *Add* and enter the IP address or hostname of the destination Buffalo NAS device and click *OK*, then click *Refresh*.

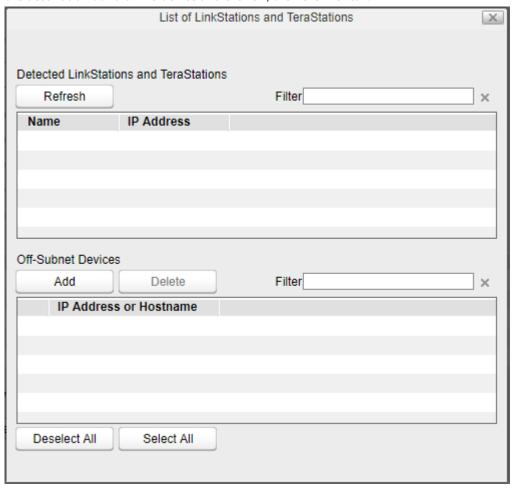

Close the window.

Enter a job name and configure backup settings, such as date and time to run and a backup mode. The details of each backup mode are described below.

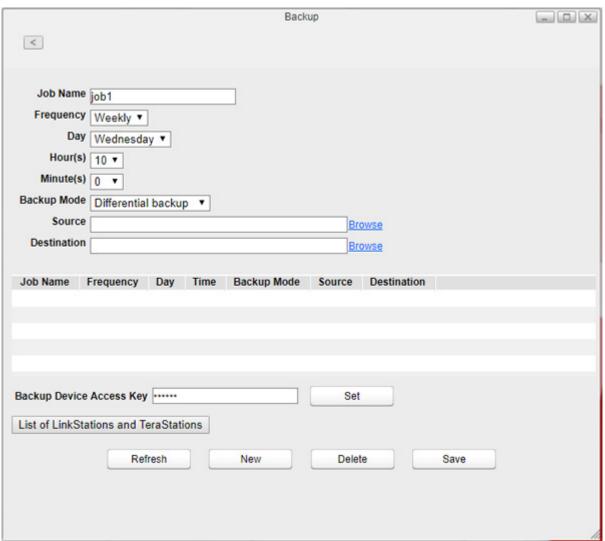

Click *Browse* to the right of "Source".

**10** Select the folder that will be the backup source, then click *Open*.

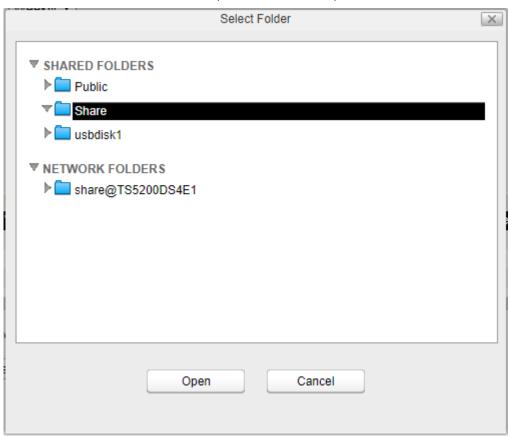

- ${f 11}$  Click *Browse* to the right of "Destination".
- ${f 12}$  Select the folder that will be the backup destination, then click  ${\it Open}.$

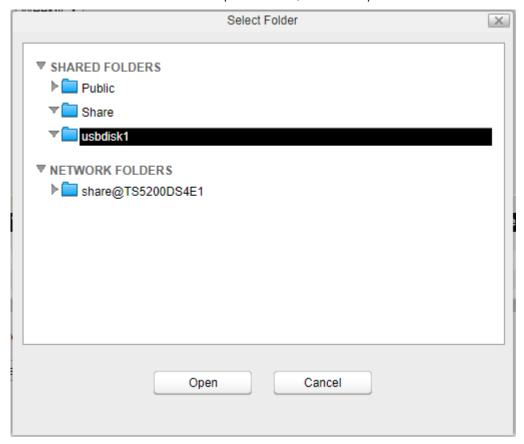

**13** Click *Save*. Jobs will be added to the backup list.

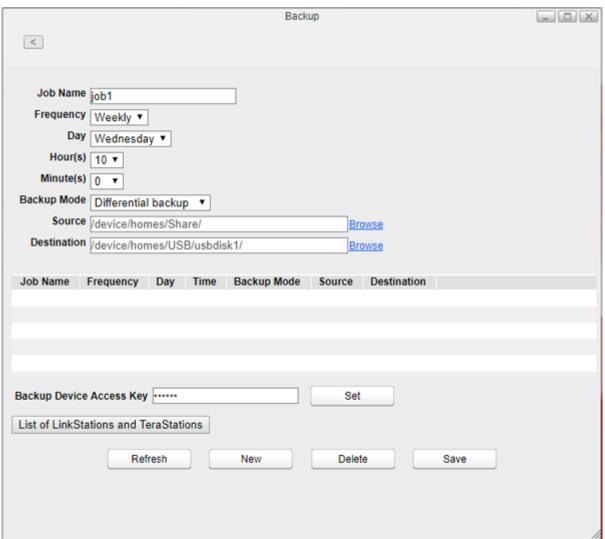

#### Notes:

- Up to 8 backup jobs can be configured.
- When a backup job starts, a folder that contains the backup date in its folder name will be created in the backup destination automatically and all data will be backed up to that folder.
- If a backup job is scheduled to run while Direct Copy is running, the job will be canceled. The prior process will work.

#### **Backup Modes**

| Mode                | Files included                                                                                                    |
|---------------------|----------------------------------------------------------------------------------------------------|
| Differential backup | The first backup job runs like a full backup. The backed up data will be stored under the automatically-created folder of the job name. As each additional backup job runs, files are added to and deleted from the backup folder. The backup destination folder will always be the same size as the backup source folder. |
| Incremental backup  | The first backup job runs like a full backup. The backed up data will be stored under the automatically-created folder of the job name. In subsequent backups, files added to the source as well as files deleted from the source are kept in the backup folder.                                                           |

| Mode        | Files included                                                                                                    |
|-------------|----------------------------------------------------------------------------------------------------|
| Full backup | All files in the source will be backed up to the destination. Whenever the backup job runs, the folder with the name as the date when the backup job runs will be created automatically and the backed up data will be stored here. |

### **Backing Up Your Mac with Time Machine**

Time Machine is a backup program included with macOS. To use your LinkStation as a backup destination for Time Machine, configure it as described below.

- **1** From Settings, click System Settings.
- **2** Click Folder Setup.

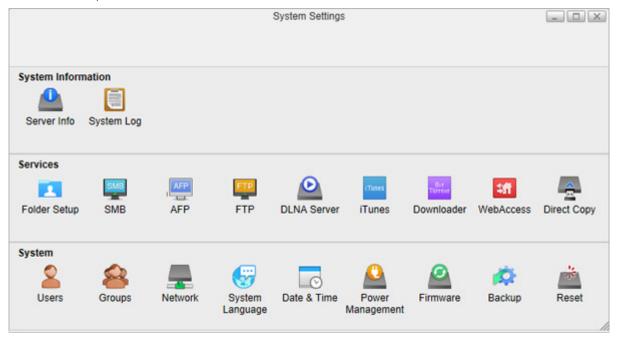

 ${f 3}$  Select a shared folder as your backup destination for Time Machine.

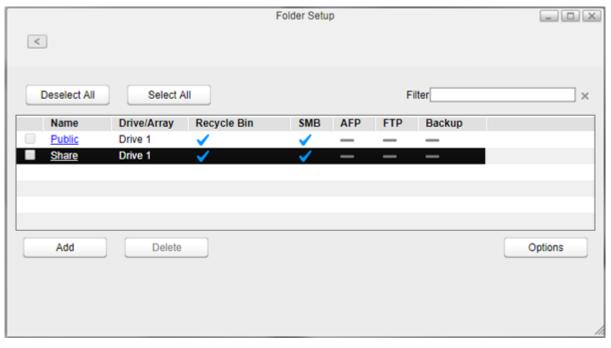

Select the "AFP (Mac)" and "Time Machine" checkboxes for "LAN Protocols" and click *OK*.

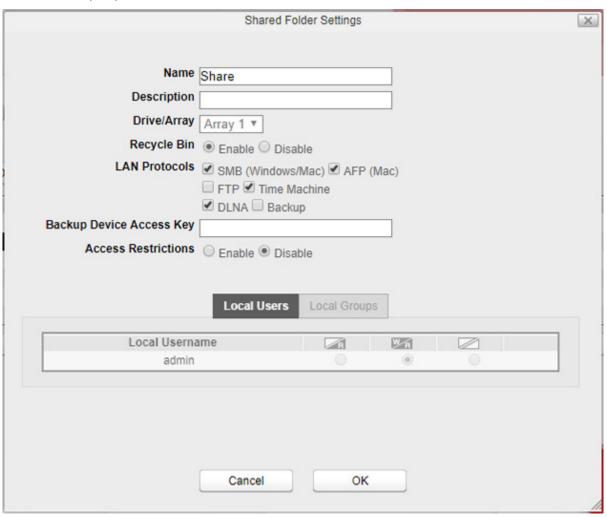

From the Mac, open *System Preferences*.

### Click Time Machine.

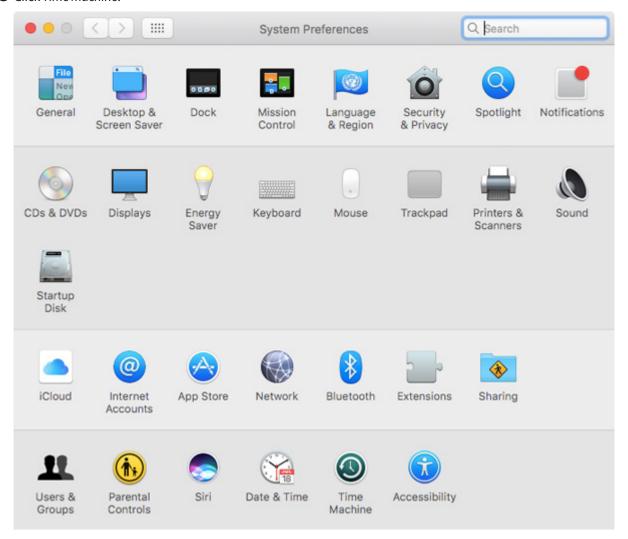

## Click Select Backup Disk.

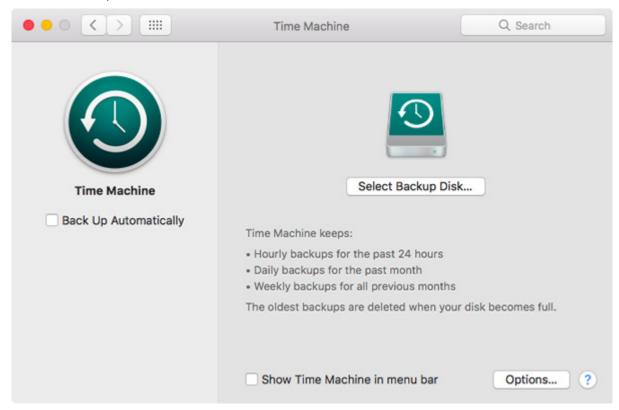

Select the LinkStation, then click *Use Disk*.

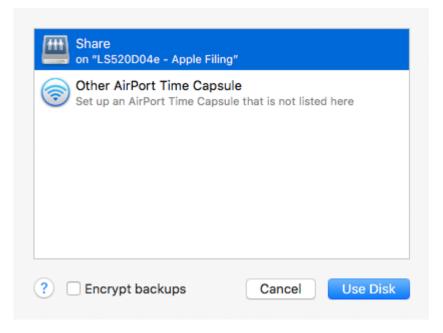

**9** Enter a username and password with the rights to access the shared folder on the LinkStation, then click *Connect*.

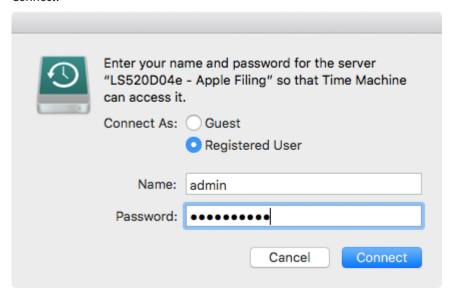

 $oldsymbol{10}$  Time Machine will count down from 120 seconds and backup will start.

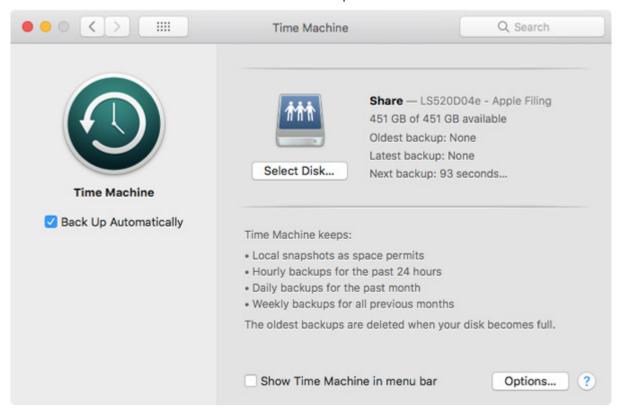

**Note:** A FAT32-formatted USB drive cannot be used as a Time Machine backup destination folder.

### Reset

Enable or disable function button initialization or initialize the LinkStation to factory defaults from Settings.

**Note:** If you are using your LinkStation with 2 or more partitions and running firmware version 2.00 or earlier, you will lose your data when initializing settings because the disk management process has been changed since version 3.00. Before initializing the settings, make sure all your data has been backed up to the external device.

# **Initializing from Settings**

When initializing the LinkStation from Settings, all values will be erased and restored to its factory default. The data stored in the LinkStation will be kept.

- From Settings, click System Settings.
- Click Reset.

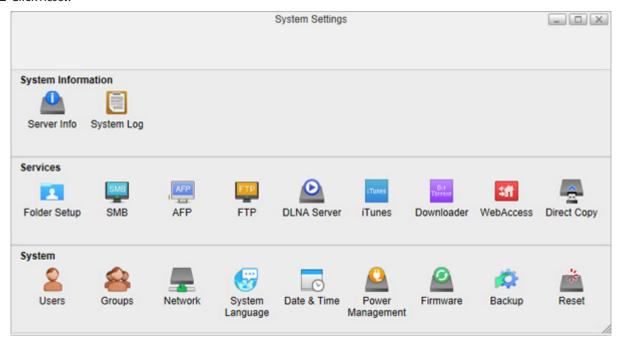

Click *Initialize*.

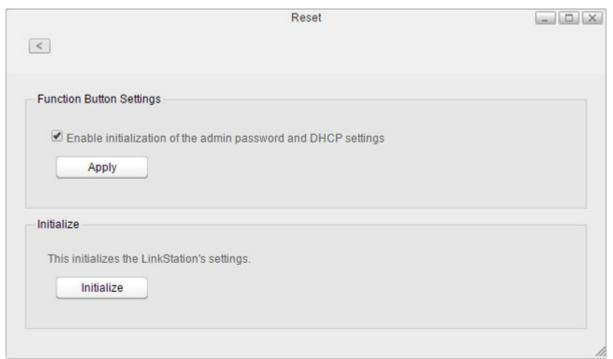

4 Read the confirmation and click Yes.

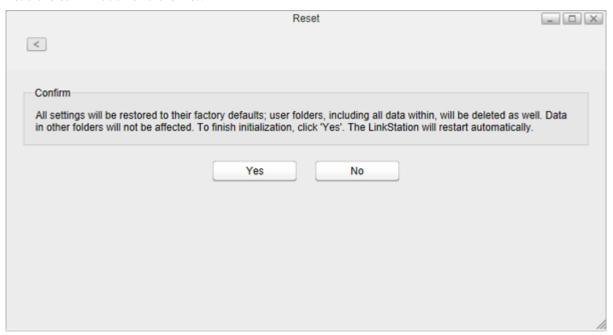

**5** The LinkStation will be restored to its factory default settings.

# **Initializing with the Function Button**

You can also initialize the admin password and IP address with the function button. The IP address will only be restored from manual to DHCP. It is enabled by default.

- **1** Turn off the LinkStation.
- **2** Turn the LinkStation on while pressing and holding the function button until the power LED flashes amber.
- **3** Initialization will start. Do not power down the LinkStation while the power LED is blinking.
- **4** When the power LED glows a steady white, initialization is finished.
- **5** Once you reset the admin password, open Settings and run the setup wizard to configure a new password.

**Note:** To disable the function button reset, navigate to *System Settings > Reset* and select or clear the "Enable initialization of the admin password and DHCP settings" checkbox. If this is cleared and you lose your admin password, you will not be able to reset it.

# **Chapter 9 Configuring from Mobile Devices**

# **Settings That Can Be Changed from Your Mobile Device**

You can change the following settings from your mobile device:

- Create or delete users, and change the user passwords.
- Configure WebAccess settings to remotely access your LinkStation.
- Configure your LinkStation to use with DLNA-compatible devices on the LAN.
- Configure and dismount a USB device connected to your LinkStation, including Direct Copy options.
- · Change the RAID mode and recover the RAID array if a drive fails.
- Configure UPS synchronization.

For the procedure of opening Settings from your mobile devices, refer to the "Opening Settings" section in chapter 2.

# **Managing User Accounts**

You can create or delete users, or change the user password using the following procedure.

# **Creating Users**

**1** From Settings, tap *Users*.

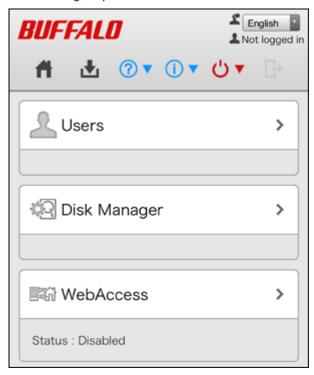

# **2** Tap Create User.

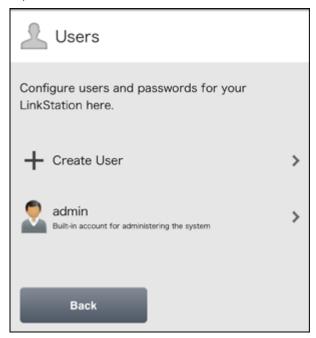

**3** Enter the desired username and password (twice), then tap *Apply*.

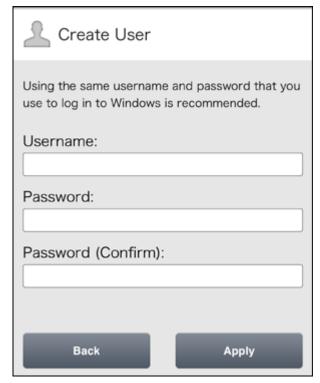

4 Tap Close.

### Notes:

- Usernames may contain up to 32 alphanumeric characters, hyphens (-), underscores (\_), periods (.), and the symbols ! # + \$ ^ %. The first character should not be a symbol.
- Passwords may contain up to 20 alphanumeric characters, hyphens (-), underscores (\_), periods (.), and the symbols @!#\$%&')(\*+,/;><=?"][^}{|~. The first character should not be a symbol unless it is an underscore.

# **Changing Passwords**

f 1 Tap an existing user to change the user's password from the list.

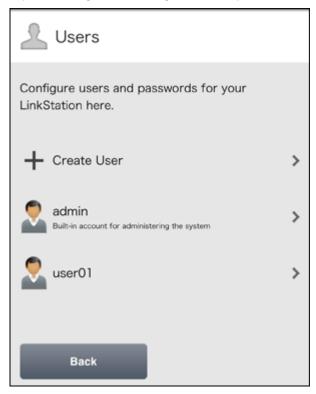

**2** Enter the new password (twice) and click *Apply*.

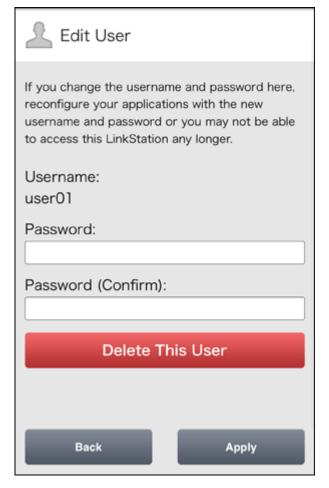

Tap Close.

# **Deleting Users**

Tap an existing user to delete from the list.

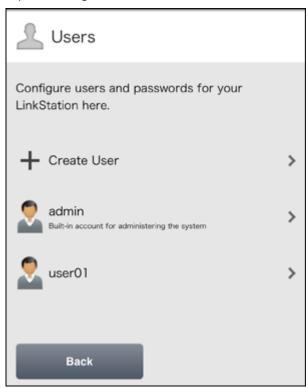

## Tap Delete This User.

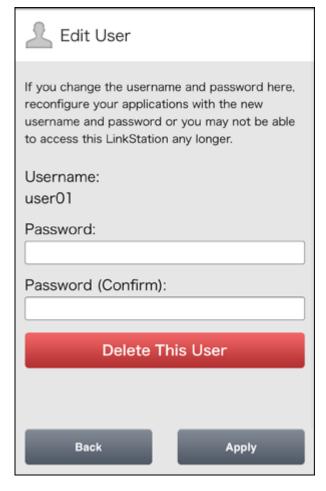

- Tap *Yes*.
- The "Confirm Operation" screen will open. Enter the confirmation number, then tap *OK*.
- Tap *OK*.

# **Changing the RAID Mode**

You can change the RAID settings easily from your mobile device.

From Settings, tap *Disk Manager*.

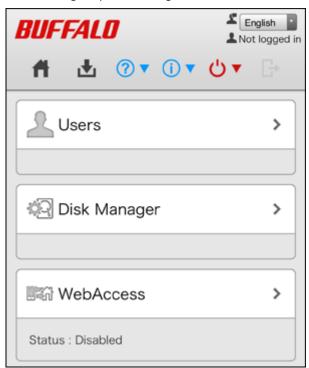

Select the desired RAID mode and tap *Apply*.

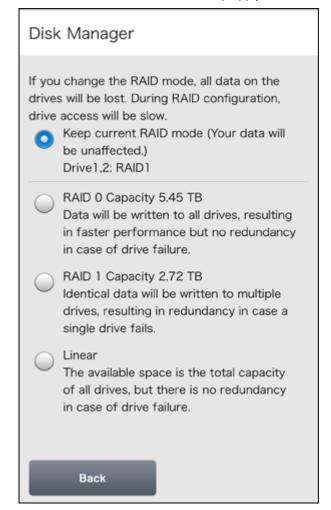

Tap *Yes*.

4 The "Confirm Operation" screen will open. Enter the confirmation number, then tap *OK*.

Once you tap *OK*, the RAID array will be changed. Changing the RAID array will delete all data on the drives.

**5** Tap *OK*.

# **Configuring WebAccess**

**Note:** On your mobile device, download and install the "SmartPhone Navigator" and "WebAccess" apps from the App Store (iOS devices) or Google Play (Android devices).

1 Open SmartPhone Navigator on your mobile device.

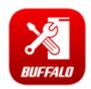

**2** Select the LinkStation to configure WebAccess.

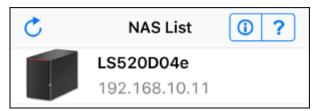

**3** Tap NAS Setup.

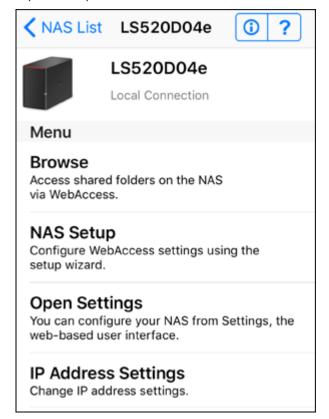

Enter a username and password. This will create a new user. Tap *Next*.

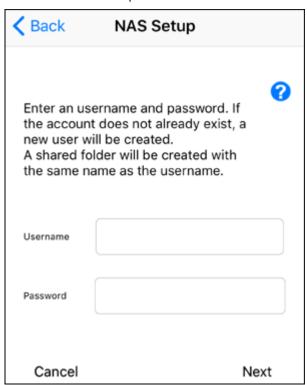

Enter the password from the previous step again and tap *Next*.

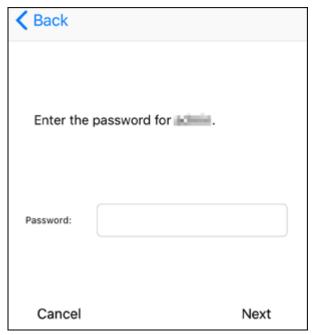

If UPnP is not enabled on your network, you will only be able to access your LinkStation from the local network. To use WebAccess from outside your home, either enable UPnP on the router or open port 9000 for WebAccess in your router's settings.

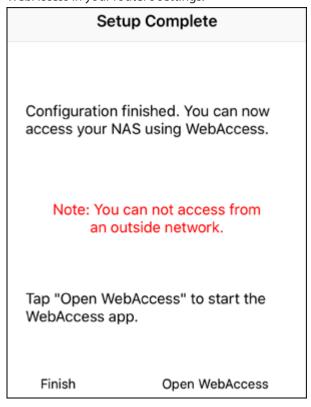

Enter the BuffaloNAS.com name and tap *Set*.

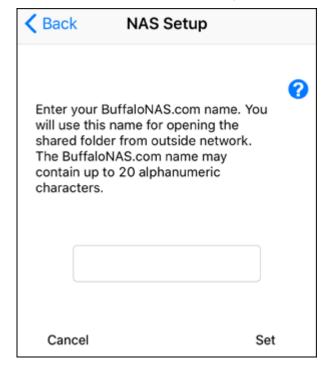

# **7** Tap Open WebAccess.

# Setup Complete Configuration finished. You can now access your NAS using WebAccess. BuffaloNAS.com name Tap "Open WebAccess" to start the WebAccess app.

Open WebAccess

**8** WebAccess will launch.

Finish

**9** Tap *OK* if the following message is displayed.

The link is now registered.

OK

 ${\bf 10} \ {\sf Tap\ your\ LinkStation's\ hostname\ to\ open\ the\ shared\ folder}.$ 

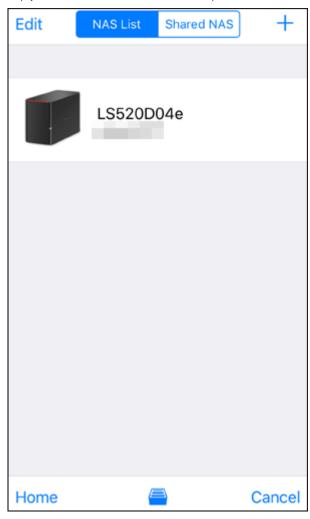

### If Unable to Create a BuffaloNAS.com Name

If UPnP is disabled on your router, creating the BuffaloNAS.com name from SmartPhone Navigator may fail. If this happens, try the following procedure.

**1** Tap the "SmartPhone Navigator" icon on your mobile device.

**2** Tap Open Settings.

# Tap WebAccess.

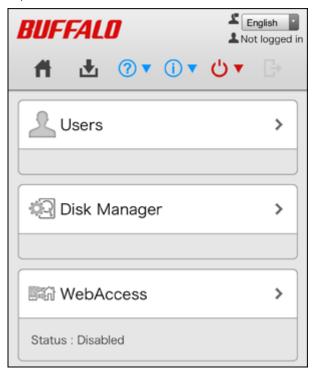

Enter the desired BuffaloNAS.com name.

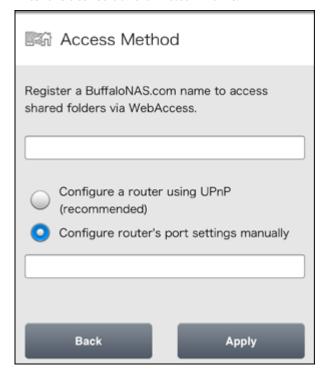

Select "Configure router's port settings manually", enter the router's port number, and tap *Apply*.

# **Configuring DLNA Server**

**1** From Settings, tap *DLNA Server*.

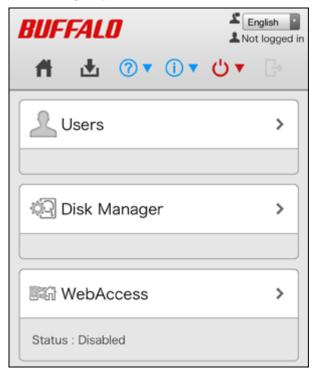

**2** Enable the shared folder for DLNA and tap *Apply*.

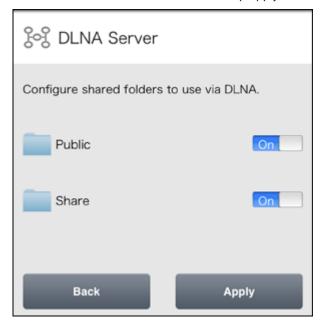

You can add a shared folder for sharing via DLNA from Settings using the computer. Refer to the "Folder Setup" section in chapter 7 for the procedure.

# **Managing USB Devices**

From the "USB Device" option in Settings, you can dismount the USB drive, working with Direct Copy, and configuring UPS sync settings.

# **Dismounting USB Drives**

**1** From Settings, tap *USB Device*.

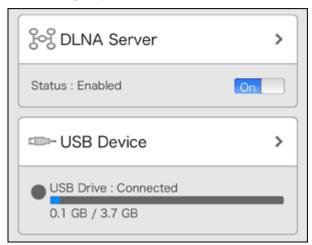

**2** Tap Dismount.

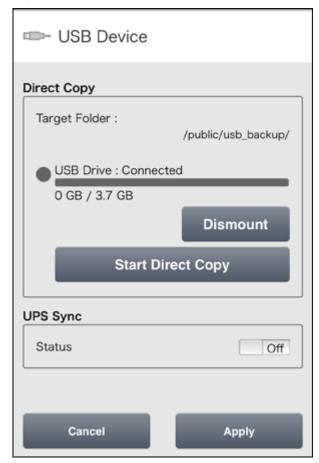

**3** When the completion message is displayed, unplug the USB device and tap *OK*.

# **Starting Direct Copy**

With the specific USB devices, you can copy the data in the USB device with your mobile device.

1 Connect the USB device. After it mounts (about 10 seconds), the function LED will light up. Unsupported devices will not cause the function LED to light.

Open Settings and tap *USB Device*.

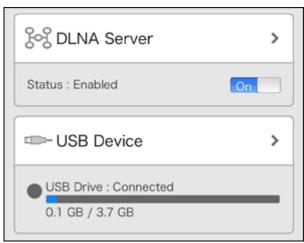

Tap Start Direct Copy.

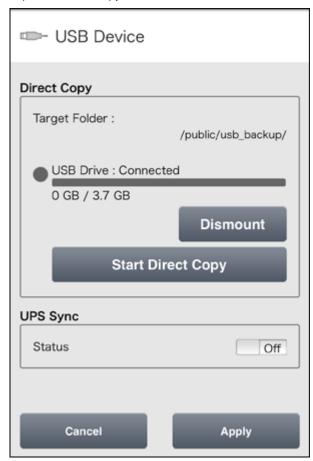

If you do, the function LED will flash as all the files on the USB device are copied to the Direct Copy folder to the LinkStation.

**Note:** By default, the Direct Copy folder is configured to the "usb\_backup" folder in the "Public" folder. You can change the destination folder from Settings using the computer. Refer to the "Direct Copy" section in chapter 7 for the procedure.

When the copy operation is finished, the access LED of the USB device will stop flashing. Safely dismount the USB device by using the dismount process.

# **Configuring UPS Sync**

You can enable/disable UPS sync settings from your mobile device. For other settings such as changing the shutdown process when using UPS sync, go to Settings from the computer. Refer to the "UPS Sync" section in chapter 8 for the procedure.

**1** From Settings, tap *USB Device*.

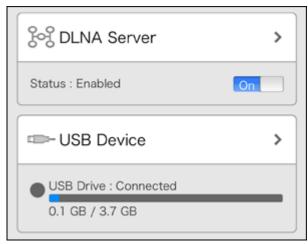

 $\boldsymbol{2}$  Move the UPS sync switch to the  $\boldsymbol{on}$  or  $\boldsymbol{off}$  position to enable or disable UPS sync.

# **Chapter 10 Utilities**

# **NAS Navigator2 for Windows**

NAS Navigator2 is a utility program that makes it easy to display Settings, change the LinkStation's IP address, or check its hard drive. You can download NAS Navigator2 from the Buffalo website.

NAS Navigator2 will run in the system tray when the computer is on.

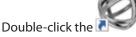

icon to start NAS Navigator2.

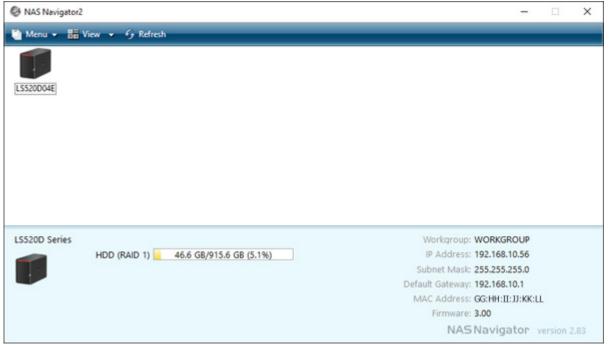

Click on a LinkStation's icon to display:

- · Total capacity
- · Capacity in use
- IP address
- Workgroup
- Subnet mask
- · Default gateway
- · MAC address
- Firmware version

Double-click the icon to open a share on the LinkStation.

| Name                                           |                                           | Description                                                                                                    |
|------------------------------------------------|-------------------------------------------|----------------------------------------------------------------------------------------------------|
|                                                | Map All Remote Shares to Drive<br>Letters | Assigns all the LinkStations' or TeraStations' shared folders as network drives.  Note: LS500 series LinkStations cannot be assigned as the network drive with this option.                            |
|                                                | Create Desktop Shortcut*                  | Creates a desktop shortcut to the selected LinkStation's or TeraStation's shared folders.                                                                                                    |
| Menu                                           | Launch NAS Navigator2 on<br>Startup       | Launches NAS Navigator2 in the system tray when Windows boots.                                                                                                    |
|                                                | Display Errors                            | If an error occurs, an error message will appear from the NAS Navigator2 icon in the system tray.                                                                                                    |
|                                                | Properties*                               | Opens the selected LinkStation's or TeraStation's properties page.                                                                                                    |
|                                                | Close                                     | Closes NAS Navigator2.                                                                                                    |
|                                                | View                                      | Icons: Displays icons.  Details: Displays the hostname, product name, workgroup, IP address, subnet mask, and default gateway.                                                                         |
| View                                           | Sort by                                   | If you have multiple LinkStations and TeraStations on<br>the network, you may choose to display them in order<br>of hostname, product name, workgroup, IP address,<br>subnet mask, or default gateway. |
| Browse*                                        |                                           | Opens the selected LinkStation's or TeraStation's shared folders.                                                                                                    |
| Refresh                                        |                                           | Searches for NAS devices on the network again.                                                                                                    |
|                                                | Browse Shares                             | Opens the selected LinkStation's or TeraStation's shared folders.                                                                                                    |
| Displays when you right-click a device's icon. | Settings                                  | Opens Settings for the selected LinkStation or TeraStation.                                                                                                    |
|                                                | Properties                                | Opens the selected LinkStation's or TeraStation's properties page.                                                                                                    |
|                                                | Create Desktop Shortcut                   | Creates a desktop shortcut to the selected LinkStation's or TeraStation's shared folders.                                                                                                    |

<sup>\*</sup>Click on the selected LinkStation's or TeraStation's icon to display these options.

When NAS Navigator2 is minimized, right-click on the NAS Navigator2 icon in the system tray for the following options.

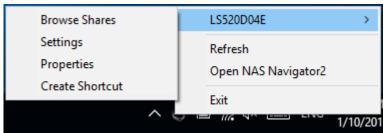

| Name                |                 | Description                                                                               |
|---------------------|-----------------|-------------------------------------------------------------------------------------------|
|                     | Browse Shares   | Opens the selected LinkStation's or TeraStation's shared folders.                         |
| NAS Name            | Settings        | Opens Settings for the selected LinkStation or TeraStation.                               |
| NAS Name            | Properties      | Opens the selected LinkStation's or TeraStation's properties page.                        |
|                     | Create Shortcut | Creates a desktop shortcut to the selected LinkStation's or TeraStation's shared folders. |
| Refresh             |                 | Refreshes list of NAS devices.                                                            |
| Open NAS Navigator2 |                 | Opens the NAS Navigator2 window.                                                          |
| Exit                |                 | Exits NAS Navigator2.                                                                     |

The following tasks may be performed from the properties page.

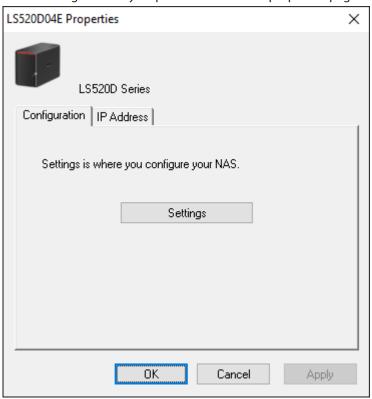

| Name          | Description                                                                                                    |  |
|---------------|----------------------------------------------------------------------------------------------------|--|
| Configuration | Click Settings to open the configuration interface.                                                                                                    |  |
| IP Address    | Select the <i>Use DHCP</i> checkbox to assign an IP address from the DHCP server automatically. If there is no DHCP server on the network, you cannot use this function.  Select the <i>Renew IP address</i> checkbox to obtain an IP address from the DHCP server.  You can enter a static IP address, subnet mask, and default gateway. |  |

# **Changing the IP Address**

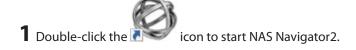

- **2** Right-click on your LinkStation's icon and choose *Properties > IP Address*.
- **3** Clear the "Use DHCP" checkbox and enter the desired settings, then click *OK*. If the username and password prompt appears, enter the admin username and password.

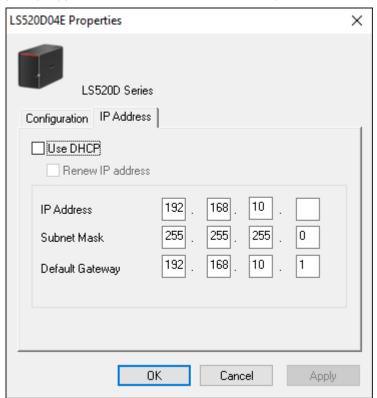

**Note:** The following IP addresses are reserved and should not be used. If you configure one of them by accident, initialize settings with the function button on the LinkStation.

- Local loopback address: 127.0.0.1, 255.255.255.0
- Network address: 0.0.0.0, 255.255.255.0
- Broadcast address: 255.255.255, 255.255.255.0
- The IP address range from 224.0.0.0 to 255.255.255.255

# **NAS Navigator2 for macOS**

NAS Navigator2 is a utility that makes it easy to display Settings, change the LinkStation's IP address, or check its hard drive. You can download NAS Navigator2 from the Buffalo website.

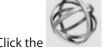

icon in the Dock to start NAS Navigator2.

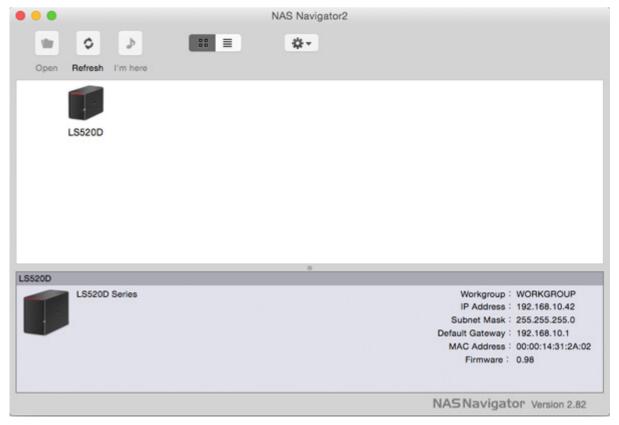

Click on a LinkStation's icon to display:

- Total capacity
- · Capacity in use
- IP address
- Workgroup
- Subnet mask
- Default gateway
- MAC address
- Firmware version

| Name                                            |             | Description                                                                                               |
|-------------------------------------------------|-------------|----------------------------------------------------------------------------------------------------|
| Open                                            |             | Opens the default shared folder for a selected LinkStation or TeraStation.                                |
| Refresh                                         |             | Searches for NAS devices on the network again.                                                            |
| Settings                                        |             | Opens Settings for the selected LinkStation or TeraStation.                                               |
| Configure                                       |             | Opens a window that lets you configure the NAS's IP address or open Settings.                             |
| Label Color                                     |             | Selects the color of the name displayed below the icon.                                                   |
| View Options                                    |             | Lets you choose icon size, position, and view mode.                                                       |
| Auto Power Mode                                 |             | Auto power mode can turn supported TeraStations and LinkStations on the network on and off automatically. |
|                                                 | Open Folder | Opens the selected LinkStation's or TeraStation's shared folder.                                          |
| To display these options, hold down the control | Settings    | Opens Settings for the selected LinkStation or TeraStation.                                               |
| key and click a device's icon.                  | Configure   | Opens a window that lets you configure the NAS's IP address or open Settings.                             |
|                                                 | Label Color | Selects the color of the name displayed below the icon.                                                   |

The following tasks may be performed from the properties page.

| Name          | Description                                                                                                    |  |
|---------------|----------------------------------------------------------------------------------------------------|--|
| Configuration | Click Settings to open the configuration interface.                                                                                                    |  |
| IP Address    | Select the <i>Use DHCP</i> checkbox to assign an IP address from the DHCP server automatically. If there is no DHCP server on the network, you cannot use this function.  Select the <i>Renew IP address</i> checkbox to obtain an IP address from the DHCP server.  You can enter a static IP address, subnet mask, and default gateway. |  |

# **Changing the IP Address**

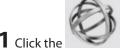

Click the icon in the Dock to start NAS Navigator2.

**2** Hold down the control key, select your LinkStation, and choose *Configure > IP Address*.

**3** Clear the "Use DHCP" checkbox; enter the desired settings and the administrator password, then click *Apply*.

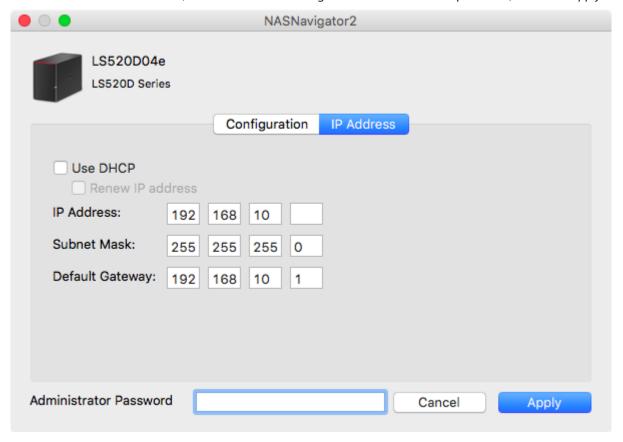

**Note:** The following IP addresses are reserved and should not be used. If you configure one of them by accident, initialize settings with the function button on the LinkStation.

Local loopback address: 127.0.0.1, 255.255.255.0

• Network address: 0.0.0.0, 255.255.255.0

• Broadcast address: 255.255.255, 255.255.255.0

• The IP address range from 224.0.0.0 to 255.255.255.255

# **NovaBACKUP**

NovaBACKUP is a Windows utility that lets you back up the data on your computer or LinkStations.

The software is available at http://d.buffalo.jp/LS500/. To download the installer, you need the serial number of your LinkStation. The serial number is printed on the label at the back of the unit.

# **Chapter 11 Appendix**

# When the Power LED Blinks

### **White**

The power LED will blink white during bootup or shutdown.

### Red

If there is an error, the power LED will blink red. You can also see any errors in NAS Navigator 2.

| Error Code | Description                                                                                                    | Corrective Action                                                                                                    |
|------------|----------------------------------------------------------------------------------------------------|----------------------------------------------------------------------------------------------------|
| E04        | The firmware is corrupted.                                                                                             | Save the firmware file to the root directory of a FAT32-formatted USB memory device. Power off the LinkStation, connect the USB memory device, then power the LinkStation back on. The firmware file will be restored automatically. http://86886.jp/ls500-r/ If the error is still present, contact Buffalo technical support for assistance.  Note: By recovering the firmware, all the LinkStation's settings will be initialized to default values, but the data on the LinkStation will be kept. |
| E10        | The LinkStation is running on<br>the UPS battery due to a power<br>outage. The system will now be<br>shut down safely. | Check that power is being supplied to the UPS, and if there are no problems, turn on the LinkStation.                                                                                                    |
| E11        | An error occurred with the fan speed.                                                                                  | Check that no dust other foreign objects are clogging the fan. If any dust or other foreign objects are found, use a pair of tweezers, air duster, or other tools to remove them. If the error is displayed still, contact Buffalo technical support for assistance.                                                                                                    |
| E12        | A rise in the system temperature may have exceeded the allowable safety value.                                         | Do not place objects in the area around the LinkStation. Also, move the LinkStation to a cool location.                                                                                                    |
| E14        | The RAID array cannot be mounted.                                                                                      | Run the RAID array disk check in Settings.                                                                                                    |
| E15        | The bad sectors have reached a dangerous level.                                                                        | Replace the defective drive.                                                                                                    |
| E16        | Unable to find the hard drive.                                                                                         | The hard drive may be disconnected or may have failed. Shut down the LinkStation and reinstall the hard drive.                                                                                                    |
| E22        | Unable to mount the hard drive.                                                                                        | Format the hard drive. After formatting, if the error still appears after rebooting, replace the hard drive. If the error is displayed again, contact Buffalo technical support for assistance.                                                                                                    |
| E30        | A hard drive error occurred.                                                                                           | Replace the faulty drive.                                                                                                    |

# **Amber**

If there is a status message, the power LED will blink amber. You can also see any status messages in NAS Navigator 2.

| Information Code | Description                                                                                   | Corrective Action                                                                                                    |
|------------------|-----------------------------------------------------------------------------------------------|----------------------------------------------------------------------------------------------------|
| I12              | Operating in degraded mode.                                                                   | -                                                                                                    |
| I13              | Formatting RAID array.                                                                        | -                                                                                                    |
| I16              | Creating RAID array.                                                                          | -                                                                                                    |
| l18              | Rebuilding RAID array. <b>Note:</b> Transfer speeds are slower during the rebuilding process. | -                                                                                                    |
| 119              | Writing 0s to RAID array and erasing all data.                                                | -                                                                                                    |
| 120              | Formatting the hard drive.                                                                    | Don't turn off the LinkStation.                                                                                                    |
| I21              | Checking the hard drive.                                                                      | Don't turn off the LinkStation.                                                                                                    |
| 122              | Erasing the data for the hard drive.                                                          | -                                                                                                    |
| 123              | The system is being initialized.                                                              | -                                                                                                    |
| 125              | Updating the LinkStation firmware.                                                            | -                                                                                                    |
| 128              | Formatting USB hard drive.                                                                    | Don't turn off the LinkStation.                                                                                                    |
| 146              | Data migration or conversion (RAID migration) is in progress.                                 | Don't turn off the LinkStation.                                                                                                    |
| 152              | A new firmware version has been released.                                                     | Update the firmware.                                                                                                    |
| 154              | A backup job has failed.                                                                      | Make sure that the backup job is configured correctly, and that the NAS is on and not in standby mode. If the backup job still fails, check the status of the NAS and the backup source and destination. |

# **Default Settings**

| Administrator's Name            | admin                                                                                                    |  |
|---------------------------------|----------------------------------------------------------------------------------------------------|--|
| Shared Folders                  | "Public" and "admin" (for both Windows and Mac computers).                                                                                                    |  |
| DHCP Client                     | Normally, the LinkStation will get its IP address automatically from a DHCP server on the network. If no DHCP server is available, then an IP address will be assigned as follows:  IP address: IP address will be assigned starting from "169.254". Subnet mask: 255.255.0.0 |  |
| Microsoft Network Group Setting | WORKGROUP                                                                                                    |  |
| SMB                             | Enabled                                                                                                    |  |
| AFP                             | Disabled                                                                                                    |  |
| FTP                             | Disabled                                                                                                    |  |
| DLNA Server                     | Enabled                                                                                                    |  |
| iTunes                          | Disabled                                                                                                    |  |
| Downloader                      | Disabled                                                                                                    |  |
| WebAccess                       | Disabled                                                                                                    |  |
| Wake-on-LAN                     | Enabled                                                                                                    |  |
| NTP                             | Enabled                                                                                                    |  |

| Enable initialization of the admin password and DHCP settings | Enabled                 |
|---------------------------------------------------------------|-------------------------|
| RAID Mode                                                     | LS520D, LS520DN: RAID 1 |

# **Specifications**

Check the Buffalo website for the latest product information and specifications.

| Check the Buffalo website for the latest product information and specifications. |                       |                                                                                         |
|----------------------------------------------------------------------------------|-----------------------|-----------------------------------------------------------------------------------------|
|                                                                                  | Standards Compliance  | IEEE 802.3ab (1000BASE-T), IEEE 802.3u (100BASE-TX), IEEE 802.3 (10BASE-T)              |
|                                                                                  | Data Transfer Rates   | 10/100/1000 Mbps (auto sensing)                                                         |
|                                                                                  | Number of Ports       | 1                                                                                       |
| LAN Interface                                                                    | Connector Type        | RJ-45 8-pin (auto MDI-X)                                                                |
|                                                                                  | Protocol              | TCP/IP                                                                                  |
|                                                                                  | File Sharing          | SMB/CIFS, AFP, FTP, HTTP                                                                |
|                                                                                  | Management            | НТТР                                                                                    |
|                                                                                  | Standards Compliance  | USB 3.0/2.0                                                                             |
| USB Interface                                                                    | Data Transfer Rates   | USB 3.0: Max. 5 Gbps<br>USB 2.0: Max. 480 Mbps                                          |
|                                                                                  | Number of Ports       | 1 x USB 3.0                                                                             |
|                                                                                  | Connector Type        | Type A                                                                                  |
|                                                                                  | Number of Drive Bays  | LS510D: 1                                                                               |
|                                                                                  | Number of Drive Bays  | LS520D, LS520DN, LS520DE: 2                                                             |
|                                                                                  | Drive Interface       | SATA 3 Gbps                                                                             |
|                                                                                  | Supported RAID Levels | LS520D, LS520DN, LS520DE: 0, 1, JBOD                                                    |
|                                                                                  |                       | LS520D, LS520DE: Buffalo OP-HDBST series drive<br>LS520DN: Buffalo OP-HDBN series drive |
| Internal Hard Drives                                                             |                       | Notes:                                                                                  |
|                                                                                  |                       | If using a LS520DE unit, you can also use                                               |
|                                                                                  | Replacement Drive     | compatible non-Buffalo hard drives that are                                             |
|                                                                                  |                       | listed on the compatible information of the                                             |
|                                                                                  |                       | Buffalo website.                                                                        |
|                                                                                  |                       | The new drive should be the same size or                                                |
|                                                                                  |                       | larger as the replaced drive.                                                           |

|       | Power Supply              | AC 100-240 V, 50/60 Hz                                                                                                    |
|-------|---------------------------|----------------------------------------------------------------------------------------------------|
|       | Dimensions (W x H x D)    | LS510D: 45 x 128 x 205 mm; 1.8 x 5.0 x 8.1 in<br>LS520D, LS520DN, LS520DE: 87 x 128 x 205 mm;<br>3.4 x 5.0 x 8.1 in                                                                                                    |
|       | Weight                    | LS510D: Approx. 1.1 kg; 2.4 lb<br>LS520D, LS520DN: Approx. 2.5 kg; 5.5 lb<br>LS520DE: Approx. 0.9 kg; 1.9 lb                                                                                                    |
|       | Power Consumption (Max.)  | LS510D: 24 W<br>LS520D, LS520DN, LS520DE: 36 W                                                                                                    |
|       | Operating Environment     | Temperature: 5–35°C; 41–95°F<br>Environment humidity: 20–80% (no<br>condensation)                                                                                                    |
| Other | Compatible Devices and OS | <ul> <li>Windows computers with Ethernet interface (both 32-bit and 64-bit)         Windows 10, 8.1, 8, 7, Vista</li> <li>Intel Mac computers with Ethernet interface macOS 10.12, 10.11, 10.10, 10.9, 10.8, 10.7</li> <li>iPhone, iPad, and iPod touch iOS 7.0 or later</li> <li>Android smartphones and tablets         Android 4.1 or later</li> <li>Note: The LinkStation requires an Ethernet connection with your computer for operation. It cannot be connected via USB. To use with mobile devices, Wi-Fi connection is required.</li> </ul> |

# **Chapter 12 Regulatory Compliance Information**

### For Customers in the United States

### **FCC Statement**

This equipment has been tested and found to comply with the limits for a Class B digital device, pursuant to Part 15 of the FCC Rules. These limits are designed to provide reasonable protection against harmful interference in a residential installation.

This equipment generates, uses and can radiate radio frequency energy and, if not installed and used in accordance with the instructions, may cause harmful interference to radio communications. However, there is no guarantee that interference will not occur in a particular installation.

If this equipment does cause harmful interference to radio or television reception, which can be determined by turning the equipment off and on, the user is encouraged to try to correct the interference by one or more of the following measures:

- Reorient or relocate the receiving antenna.
- Increase the separation between the equipment and receiver.
- · Connect the equipment into an outlet on a circuit different from that to which the receiver is connected.
- Consult the dealer or an experienced radio/TV technician for help.

This device complies with Part 15 of the FCC Rules. Operation is subject to the following two conditions: (1) This device may not cause harmful interference, and (2) this device must accept any interference received, including interference that may cause undesired operation.

Only use the cables and accessories that are included in the package. Don't use other accessories or cables unless specifically instructed to in the documentation.

### **MET**

### **Label Information**

|     | Direct current           |
|-----|--------------------------|
| ⊝⊕⊕ | Polarity of DC connector |

### **Proposition 65**

### **WARNING:**

This product and its components contain chemicals known to the State of California to cause cancer and birth defects, or reproductive harm. Wash hands after handling.

# For Customers in Europe

### CE

### Dansk

Brug ikke USB-kabler, der er 3 meter eller længere for at tilslutte USB enheder til denne LinkStation serie. Der må kun bruges de kabler og det tilbehør der er inkluderet i pakken. Der må ikke bruges andet tilbehør eller kabler, medmindre det er udtrykkeligt beskrevet i dokumentationen.

### Deutsch

Verwenden Sie keine USB-Kabel, die 3 Meter lang oder länger sind, um USB-Geräte an LinkStations dieser Serie anzuschließen.

Verwenden Sie ausschließlich die Kabel und Zubehörteile, die im Lieferumfang enthalten sind. Andere Zubehörteile oder Kabel dürfen nur dann verwendet werden, wenn dies in der Dokumentation ausdrücklich vorgeschrieben ist.

### English

Do not use USB cables that are 3 meters or longer to connect USB devices to this LinkStation series.

Only use the cables and accessories that are included in the package. Don't use other accessories or cables unless specifically instructed to in the documentation.

### Español

Utilice cables de una longitud inferior a 3 metros para conectar los dispositivos USB a este tipo de LinkStation. Utilice únicamente los cables y accesorios incluidos en el paquete. No utilice otros accesorios ni cables a menos que así se indique en la documentación.

### Français

Utilisez des câbles d'une longueur de moins 3 mètres pour connecter les périphériques USB à ce type de LinkStation.

Utilisez uniquement les câbles et accessoires inclus dans ce package. N'utilisez aucun autre accessoire ou câble sauf instruction spécifique de la documentation.

### Italiano

Non utilizzare cavi USB lunghi 3 metri o più per collegare dispositivi USB a questa LinkStation.

Utilizzare esclusivamente i cavi e gli accessori inclusi nell'imballaggio. Non utilizzare altri accessori o cavi a meno che non sia specificamente indicato nella documentazione.

### Nederlands

Gebruik geen USB-kabels die 3 meter of langer zijn om USB-apparaten met deze LinkStation series te verbinden. Gebruik alleen de kabels en toebehoren die zich in de verpakking bevinden. Gebruik geen ander toebehoren of kabels tenzij dit uitdrukkelijk in de handleiding wordt aangegeven.

### Norsk

Bruk ikke USB-kabler på tre meter eller mer for å koble USB-enheter til denne LinkStation-serien.

Bruk kun kabler og tilbehør som er inkludert i pakken. Ikke bruk annet tilbehør eller kabler med mindre spesielt instruert til å gjøre det i dokumentasjonen.

### Português

Não usar cabos USB de 3 metros ou mais para ligar dispositivos USB a esta série LinkStation.

Utilizar apenas cabos e acessórios incluídos na embalagem. Não utilizar outros acessórios ou cabos, salvo se especificamente indicado na documentação.

### Suomi

Älä käytä 3m tai pitempiä USB-kaapeleita USB-laitteiden liittämiseen näille LinkStation-sarjoille.

Käytä ainoastaan pakkauksen mukana toimitettuja kaapeleita ja varusteita. Älä käytä muita varusteita tai kaapeleita ellei näin ole erityisesti ohjeistettu asiakirjoissa.

### Svensk

Använd inte USB-kablar som är 3 meter eller längre för att ansluta USB-enheter till den här LinkStation-serien. Använd bara kablar och tillbehör som ingår i förpackningen. Använd inte andra tillbehör eller kablar om du inte får uttryckliga instruktioner om det i dokumentationen.

### Türk

USB aygıtları bu LinkStation serisine bağlamak için 3 metre ve daha uzun USB kabloları kullanmayın. Yalnızca pakette bulunan kablo ve aksesuarları kullanın. Belgelerde özellikle belirtilmedikçe başka aksesuar ve kablolar kullanmayın.

### **AC Adaputer**

| LS510D          | Asian Power Devices Inc. WA-24Q12R             |
|-----------------|------------------------------------------------|
| LS520D, LS520DE | Asian Power Devices Inc. WA-36A12 or WA-36A12R |

### CB

### **Label Information**

|     | Direct current           |
|-----|--------------------------|
| ⊝⊕⊕ | Polarity of DC connector |